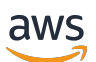

User Guide

# **AWS Client VPN**

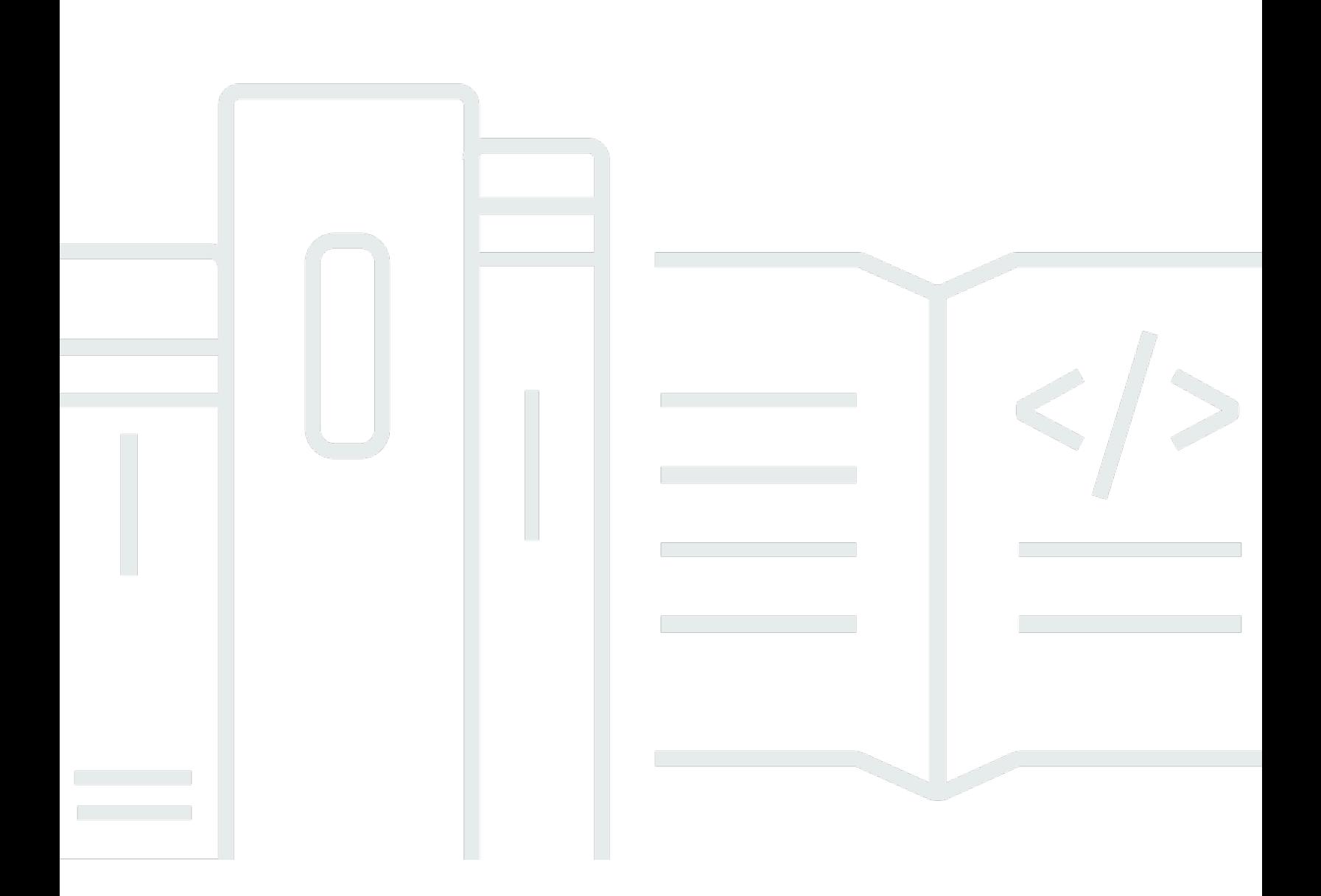

Copyright © 2024 Amazon Web Services, Inc. and/or its affiliates. All rights reserved.

### **AWS Client VPN: User Guide**

Copyright © 2024 Amazon Web Services, Inc. and/or its affiliates. All rights reserved.

Amazon's trademarks and trade dress may not be used in connection with any product or service that is not Amazon's, in any manner that is likely to cause confusion among customers, or in any manner that disparages or discredits Amazon. All other trademarks not owned by Amazon are the property of their respective owners, who may or may not be affiliated with, connected to, or sponsored by Amazon.

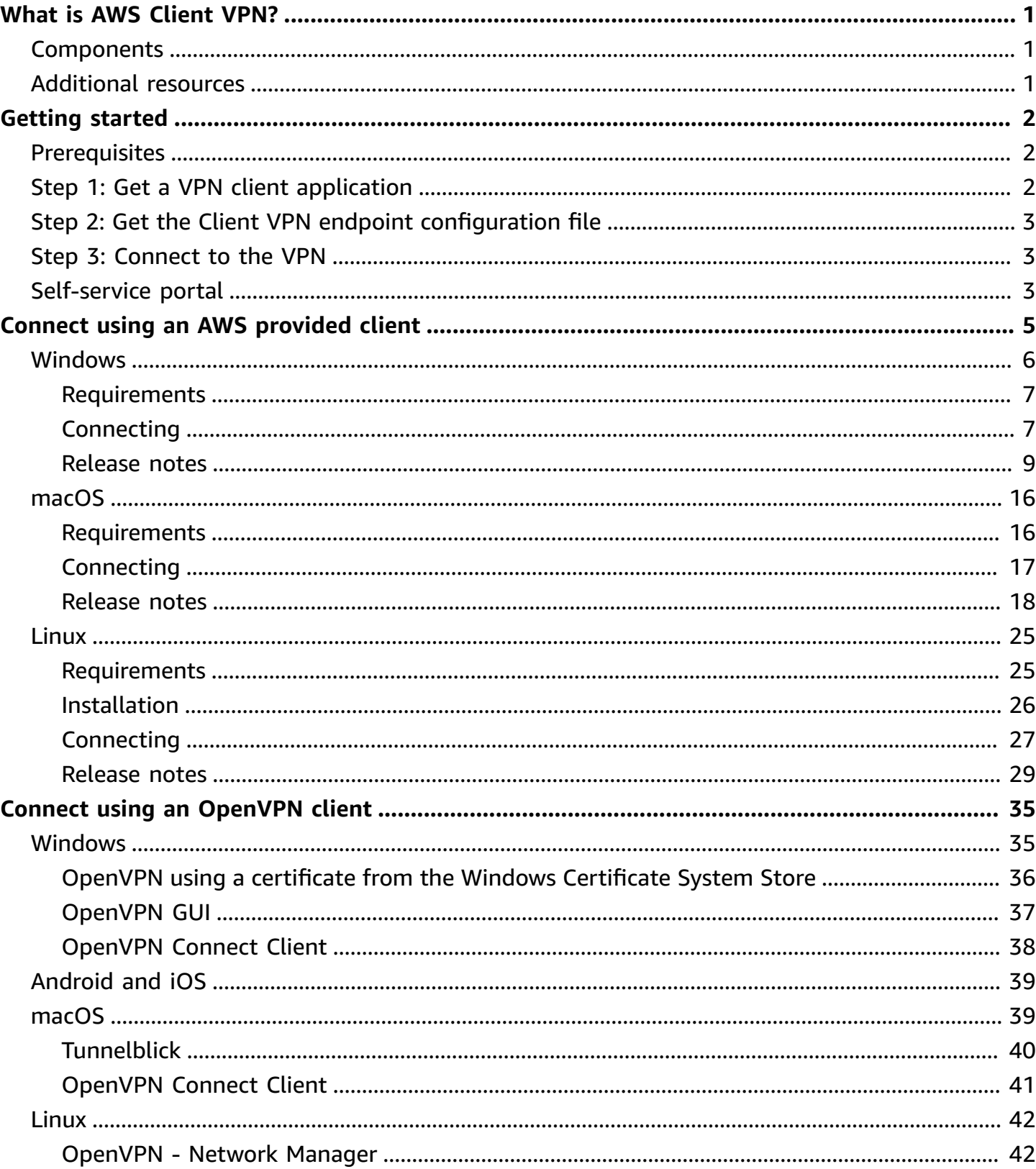

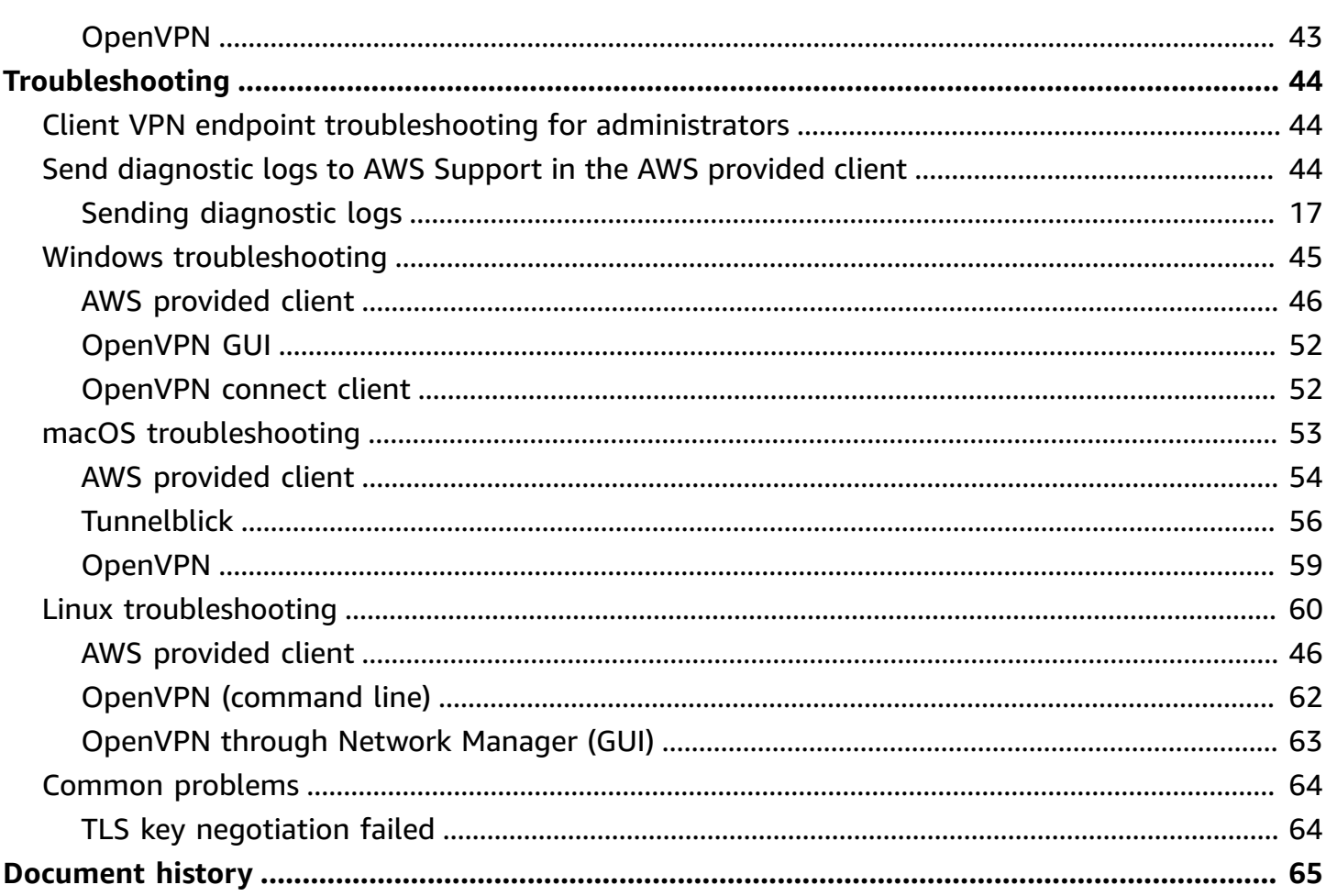

## <span id="page-4-0"></span>**What is AWS Client VPN?**

AWS Client VPN is a managed client-based VPN service that enables you to securely access AWS resources and resources in your on-premises network.

This guide provides steps for establishing a VPN connection to a Client VPN endpoint using a client application on your device.

## <span id="page-4-1"></span>**Components**

The following are the key components for using AWS Client VPN.

- **Client VPN endpoint** Your Client VPN administrator creates and configures a Client VPN endpoint in AWS. Your administrator controls which networks and resources you can access when you establish a VPN connection.
- **VPN client application** The software application that you use to connect to the Client VPN endpoint and establish a secure VPN connection.
- **Client VPN endpoint configuration file** A configuration file that's provided to you by your Client VPN administrator. The file includes information about the Client VPN endpoint and the certificates required to establish a VPN connection. You load this file into your chosen VPN client application.

## <span id="page-4-2"></span>**Additional resources**

If you're a Client VPN administrator, see the AWS Client VPN [Administrator](https://docs.aws.amazon.com/vpn/latest/clientvpn-admin/) Guide for more information about creating and configuring a Client VPN endpoint.

## <span id="page-5-0"></span>**Getting started with Client VPN**

Before you can establish a VPN session, your Client VPN administrator must create and configure a Client VPN endpoint. Your administrator controls which networks and resources you can access when you establish a VPN session. You then use a VPN client application to connect to a Client VPN endpoint and establish a secure VPN connection.

If you're an administrator who needs to create a Client VPN endpoint, see the AWS [Client](https://docs.aws.amazon.com/vpn/latest/clientvpn-admin/) VPN [Administrator](https://docs.aws.amazon.com/vpn/latest/clientvpn-admin/) Guide.

#### **Topics**

- [Prerequisites](#page-5-1)
- [Step 1: Get a VPN client application](#page-5-2)
- Step 2: Get the Client VPN endpoint [configuration](#page-6-0) file
- Step 3: [Connect](#page-6-1) to the VPN
- Use the [self-service](#page-6-2) portal

## <span id="page-5-1"></span>**Prerequisites**

To establish a VPN connection, you must have the following:

- Access to the internet
- A supported device
- For Client VPN endpoints that use SAML-based federated authentication (single sign-on), one of the following browsers:
	- Apple Safari
	- Google Chrome
	- Microsoft Edge
	- Mozilla Firefox

## <span id="page-5-2"></span>**Step 1: Get a VPN client application**

You can connect to a Client VPN endpoint and establish a VPN connection using the AWS provided client or another OpenVPN-based client application.

The AWS provided client is a supported on Windows, macOS, Ubuntu 18.04 LTS, and Ubuntu 20.04 LTS. You can download the client at AWS Client VPN [download](https://aws.amazon.com/vpn/client-vpn-download/).

Alternatively, download and install an OpenVPN client application on the device from which you intend to establish the VPN connection.

## <span id="page-6-0"></span>**Step 2: Get the Client VPN endpoint configuration file**

You must get the Client VPN endpoint configuration file from your administrator. The configuration file includes the information about the Client VPN endpoint and the certificates that are required to establish a VPN connection.

Alternatively, if your Client VPN administrator has configured a self-service portal for the Client VPN endpoint, you can download the latest version of the AWS provided client and the latest version of the Client VPN endpoint configuration file yourself. For more information, see [Use the](#page-6-2)  [self-service](#page-6-2) portal.

## <span id="page-6-1"></span>**Step 3: Connect to the VPN**

Import the Client VPN endpoint configuration file to the AWS provided client or to your OpenVPN client application and connect to the VPN. For steps to connect to a VPN, see the following topics:

- Connect using an AWS [provided](#page-8-0) client
- Connect using an [OpenVPN](#page-38-0) client

For Client VPN endpoints that use Active Directory authentication, you will be prompted to enter your user name and password. If multi-factor authentication (MFA) has been enabled for the directory, you will also be prompted to enter your MFA code.

For Client VPN endpoints that use SAML-based federated authentication (single sign-on), the AWS provided client opens a browser window on your computer. You'll be prompted to enter your corporate credentials before you can connect to the Client VPN endpoint.

## <span id="page-6-2"></span>**Use the self-service portal**

Your Client VPN endpoint administrator can configure a self-service portal for the Client VPN endpoint. The self-service portal is a web page that enables you to download the latest version of the AWS provided client and the latest version of the Client VPN endpoint configuration file. For more information about configuring the self-service portal, see [Client VPN endpoints](https://docs.aws.amazon.com/vpn/latest/clientvpn-admin/cvpn-working-endpoints.html) in the *AWS Client VPN Administrator Guide*.

Before you begin, you must have the ID of the Client VPN endpoint. Your Client VPN endpoint administrator can provide you with the ID, or can give you a self-service portal URL that includes the ID.

### **To access the self-service portal**

- 1. Go to the self-service portal at [https://self-service.clientvpn.amazonaws.com/,](https://self-service.clientvpn.amazonaws.com/) or use the URL that was provided to you by your administrator.
- 2. If required, enter the ID of the Client VPN endpoint, for example, cvpnendpoint-0123456abcd123456. Choose **Next**.
- 3. Enter your user name and password and choose **Sign In**. This is the same user name and password that you use to connect to the Client VPN endpoint.
- 4. In the self-service portal, you can do the following:
	- Download the latest version of the client configuration file for the Client VPN endpoint.
	- Download the latest version of the AWS provided client for your platform.

## <span id="page-8-0"></span>**Connect using an AWS provided client**

You can connect to a Client VPN endpoint using the AWS provided client. The AWS provided client is supported on Windows, macOS, Ubuntu 18.04 LTS and Ubuntu 20.04 LTS.

### **Clients**

- AWS Client VPN for [Windows](#page-9-0)
- AWS Client VPN for [macOS](#page-19-0)
- AWS [Client](#page-28-0) VPN for Linux

### **OpenVPN directives**

The AWS provided client supports the following OpenVPN directives:

- auth-federate
- auth-nocache
- auth-retry
- auth-user-pass
- ca
- cert
- cipher
- client
- connect-retry
- connect-retry-max
- cryptoapicert
- dev
- dev-type
- dhcp-option
- ifconfig-ipv6
- inactive
- keepalive
- key
- nobind
- persist-key
- persist-tun
- ping
- ping-restart
- proto
- pull
- pull-filter
- rcvbuf
- remote
- remote-cert-tls
- remote-random-hostname
- reneg-sec
- resolv-retry
- route
- route-ipv6
- server-poll-timeout
- static-challenge
- tun-mtu
- tun-mtu-extra
- verb
- verify-x509-name

### <span id="page-9-0"></span>**AWS Client VPN for Windows**

The following procedure shows how to establish a VPN connection using the AWS provided client for Windows. You can download and install the client at AWS Client VPN [download.](https://aws.amazon.com/vpn/client-vpn-download/) The AWS provided client does not support automatic updates.

#### **Contents**

- [Requirements](#page-10-0)
- [Connecting](#page-10-1)
- [Release](#page-12-0) notes

### <span id="page-10-0"></span>**Requirements**

To use the AWS provided client for Windows, the following are required:

- Windows 10 64-bit operating system, x64 processor
- .NET Framework 4.7.2 or higher

The client reserves TCP port 8096 on your computer. For Client VPN endpoints that use SAMLbased federated authentication (single sign-on), the client reserves TCP port 35001.

Before you begin, ensure that your Client VPN administrator has created a Client VPN [endpoint](https://docs.aws.amazon.com/vpn/latest/clientvpn-admin/cvpn-working-endpoints.html#cvpn-working-endpoint-create) and provided you with the Client VPN endpoint [configuration](https://docs.aws.amazon.com/vpn/latest/clientvpn-admin/cvpn-working-endpoint-export.html) file.

### <span id="page-10-1"></span>**Connecting**

Before you begin, ensure that you've read the [requirements](#page-10-0). The AWS provided client is also referred to as *AWS VPN Client* in the following steps.

#### **To connect using the AWS provided client for Windows**

- 1. Open the **AWS VPN Client** app.
- 2. Choose **File**, **Manage Profiles**.

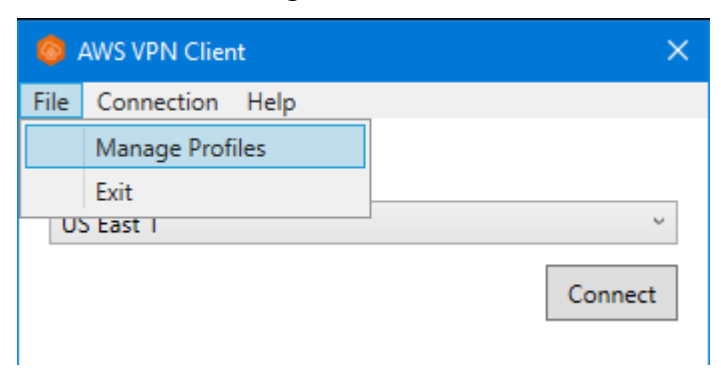

3. Choose **Add Profile**.

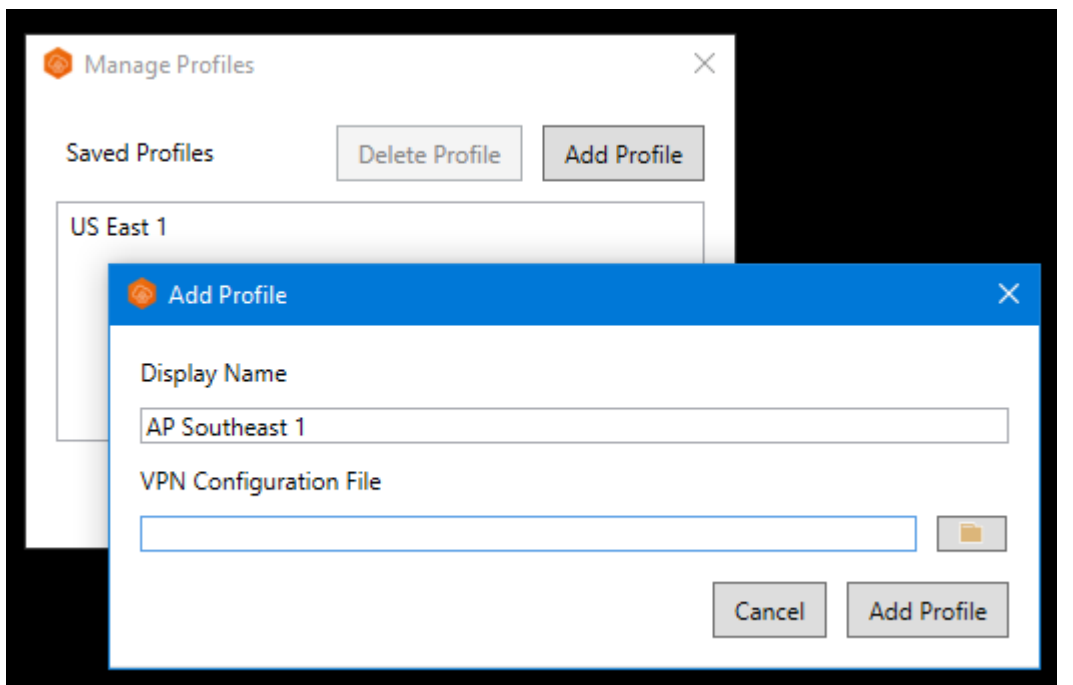

- 4. For **Display Name**, enter a name for the profile.
- 5. For **VPN Configuration File**, browse to and then select the configuration file that you received from your Client VPN administrator, and choose **Add Profile**.
- 6. In the **AWS VPN Client** window, ensure that your profile is selected, and then choose **Connect**. If the Client VPN endpoint has been configured to use credential-based authentication, you'll be prompted to enter a user name and password.
- 7. To view statistics for your connection, choose **Connection**, **Show Details**.

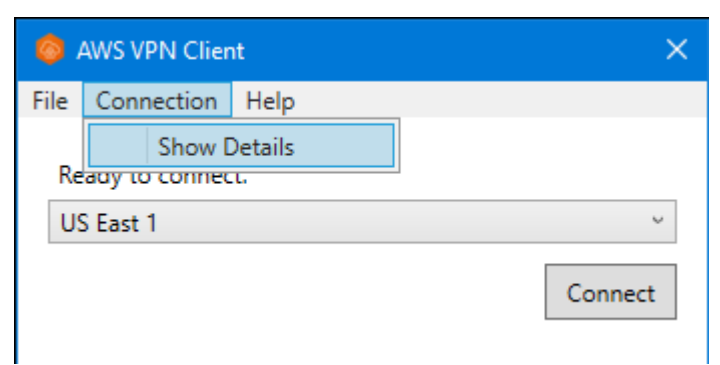

8. To disconnect, in the **AWS VPN Client** window, choose **Disconnect**. Alternatively, choose the client icon on the Windows taskbar, and then choose **Disconnect**.

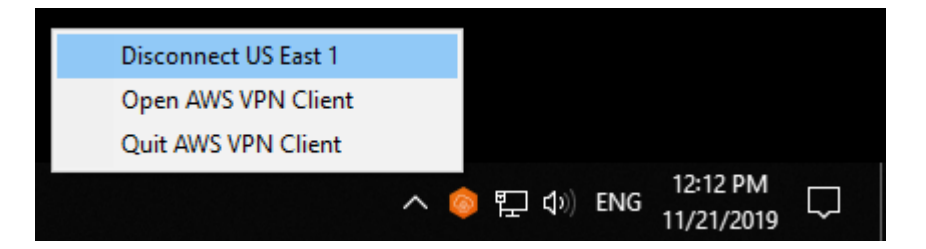

### <span id="page-12-0"></span>**Release notes**

The following table contains the release notes and download links for the current and previous versions of AWS Client VPN for Windows.

#### *A* Note

We continue to provide usability and security fixes with every release. We strongly recommend that you use the latest version for every platform. Previous versions may be affected by usability and/or security issues, see release notes for details.

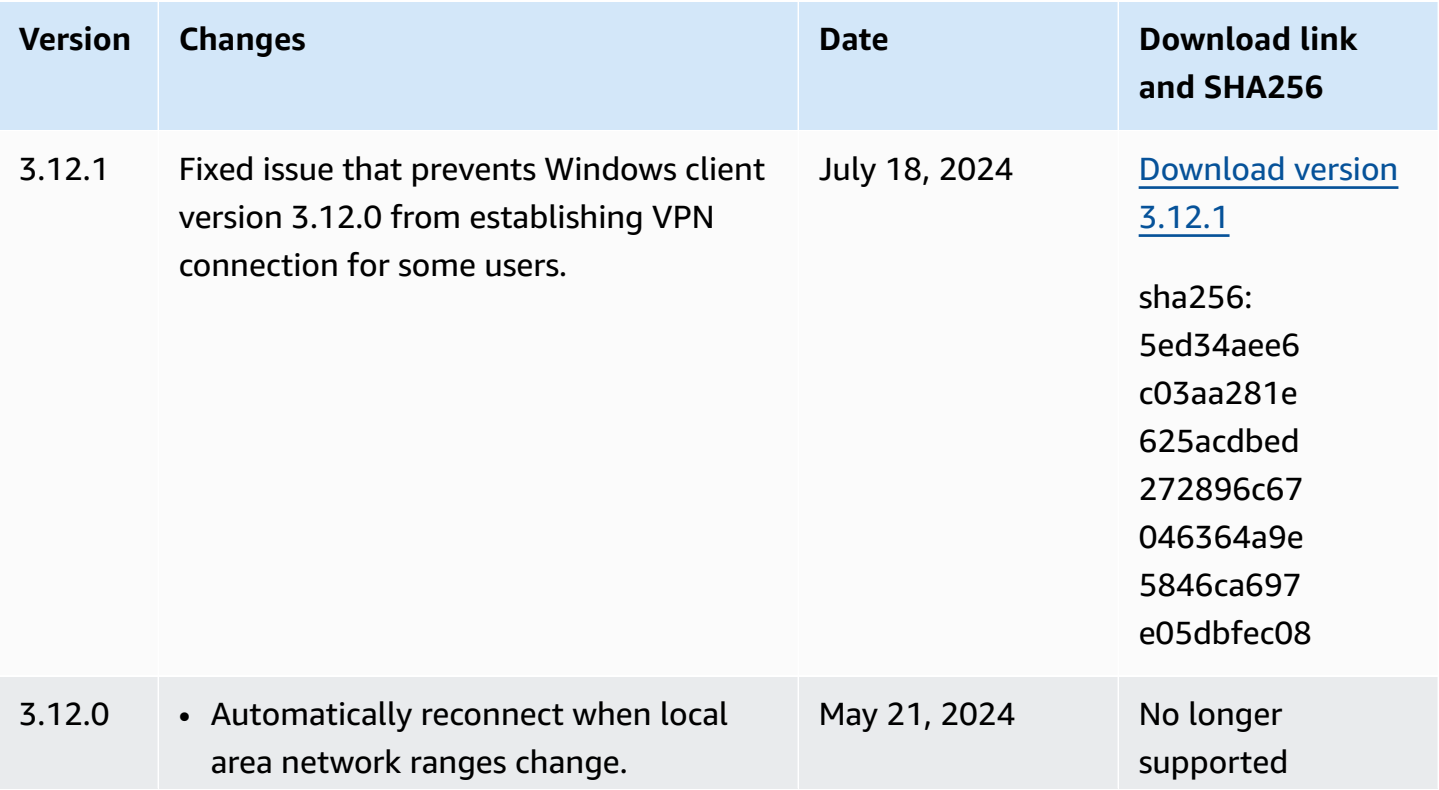

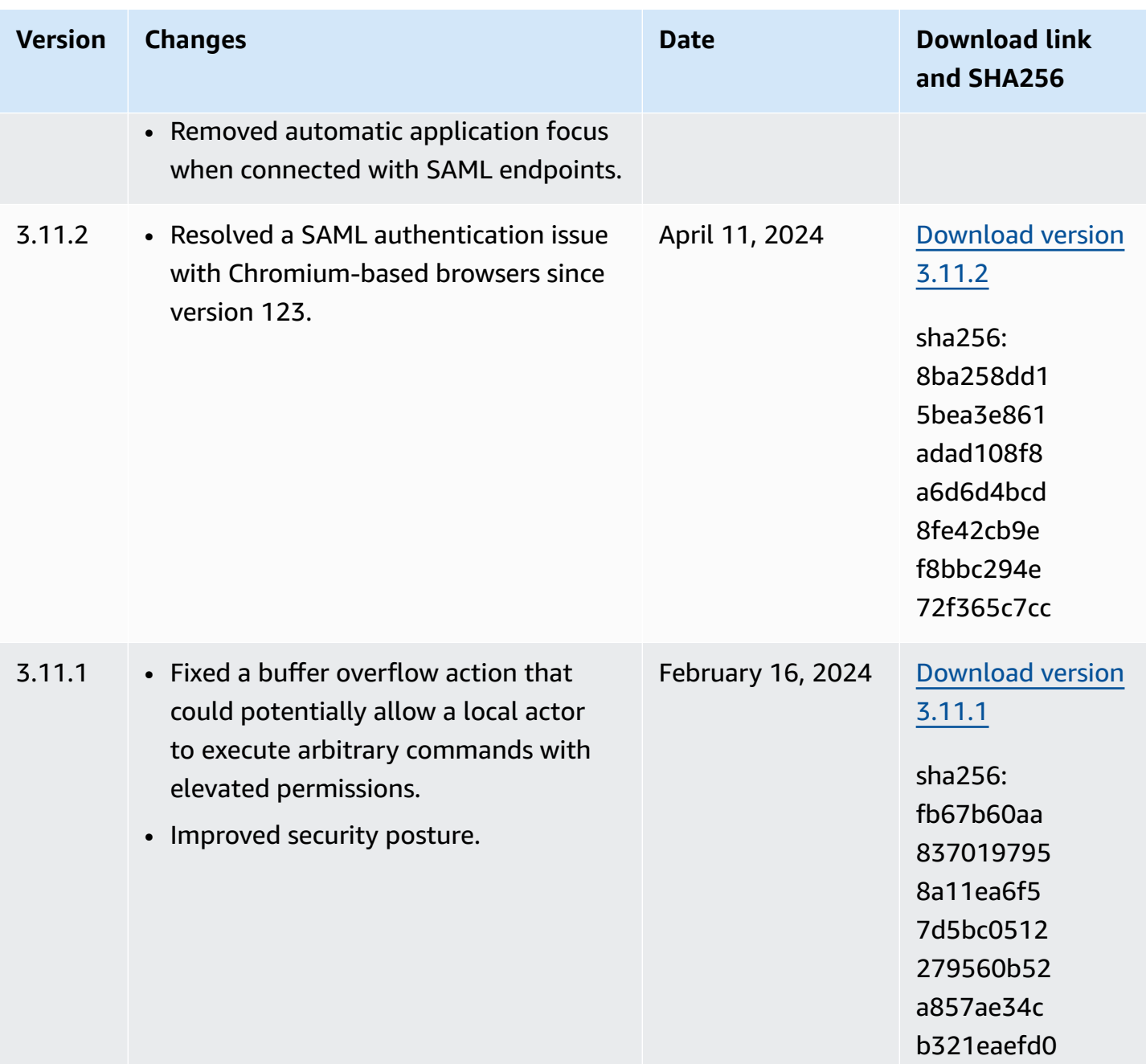

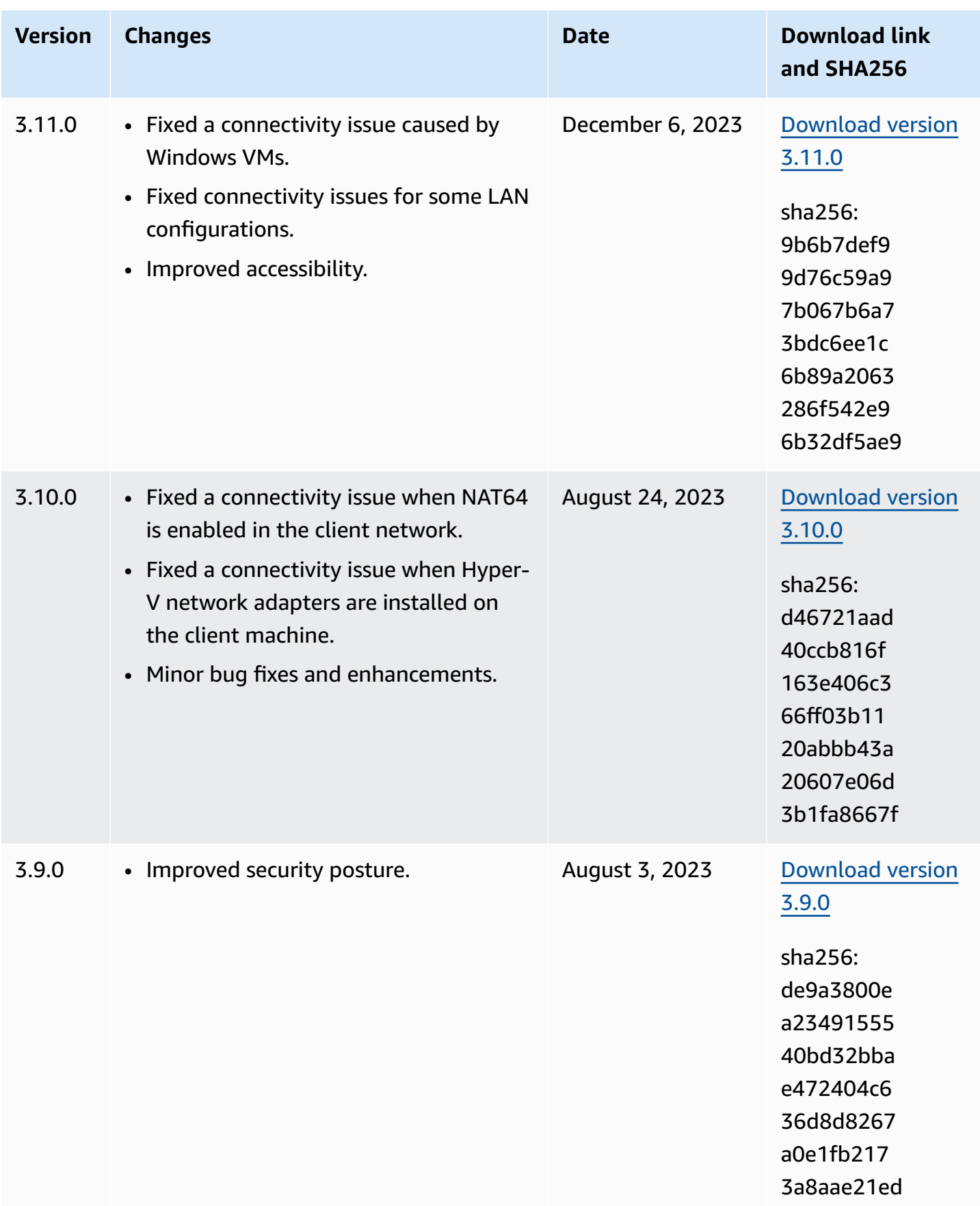

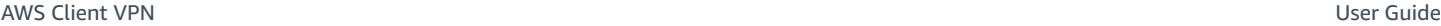

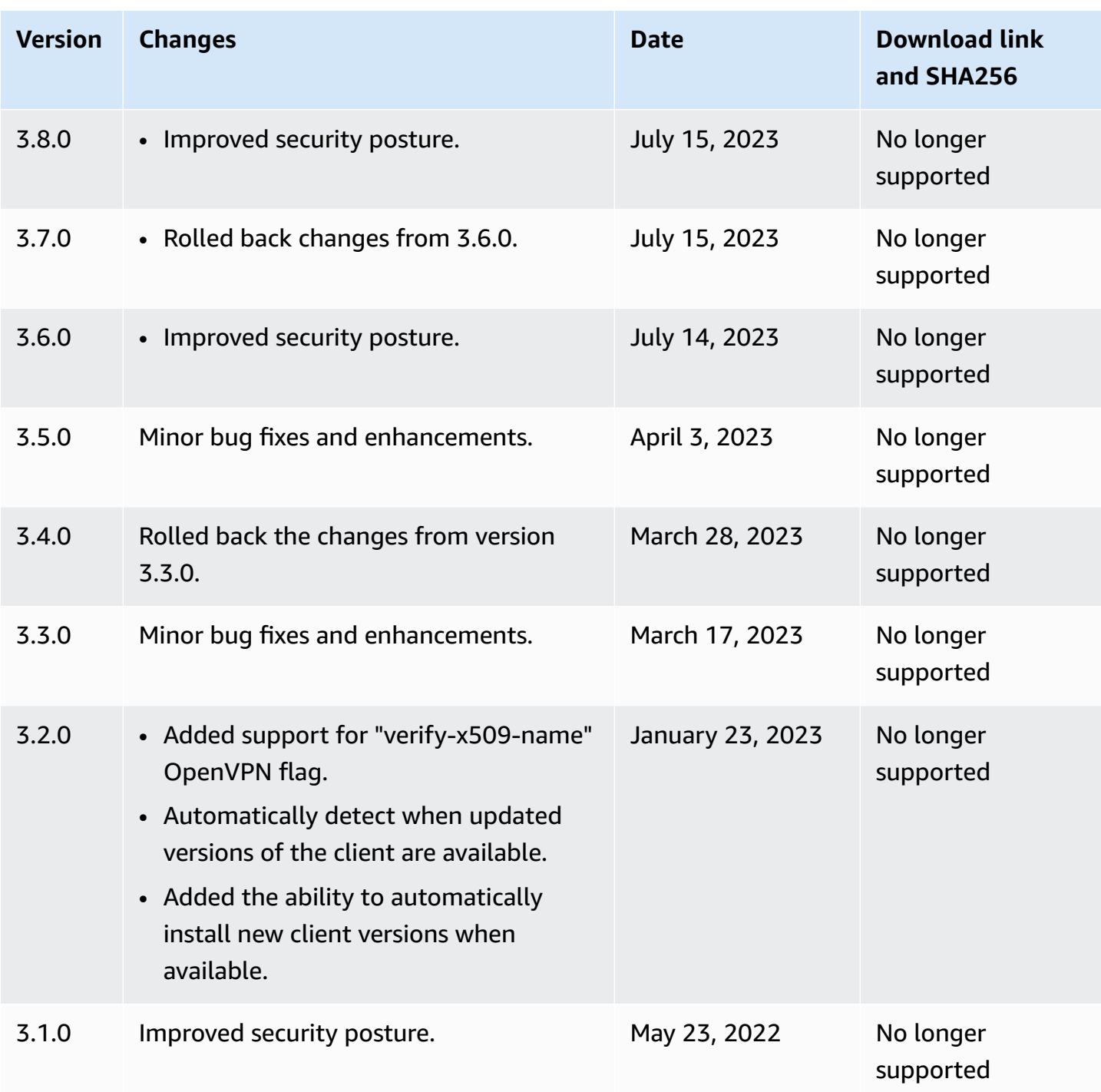

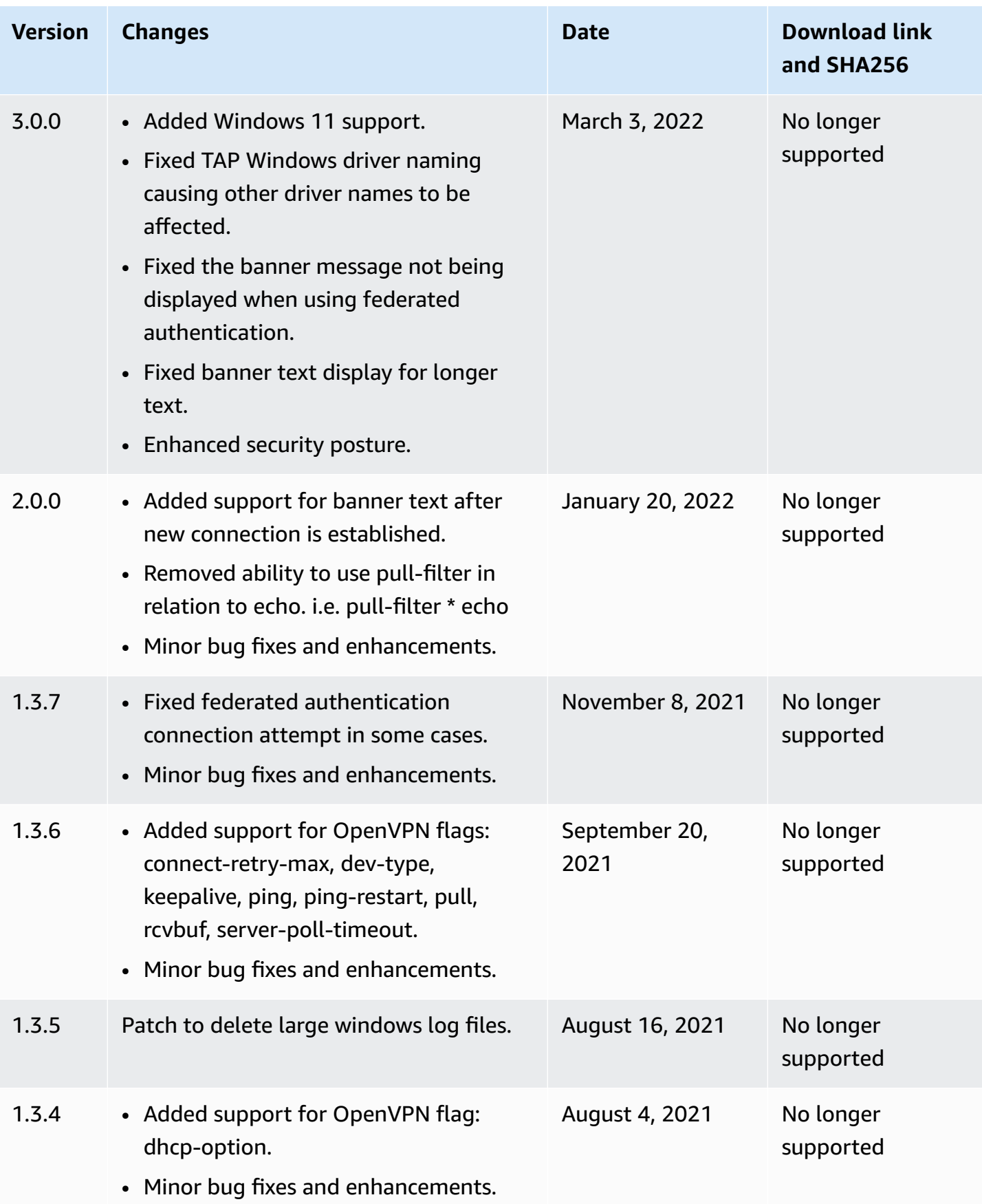

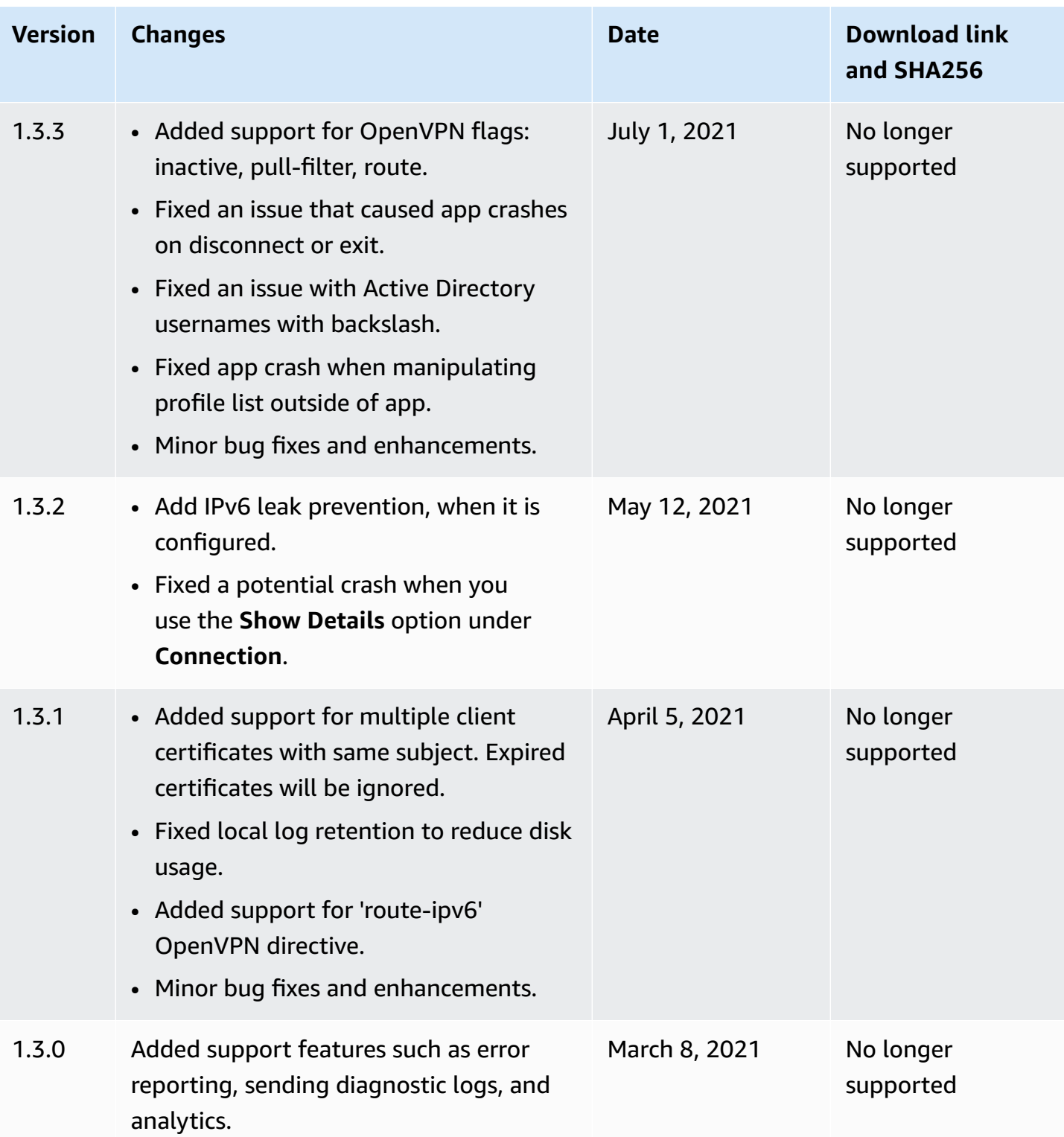

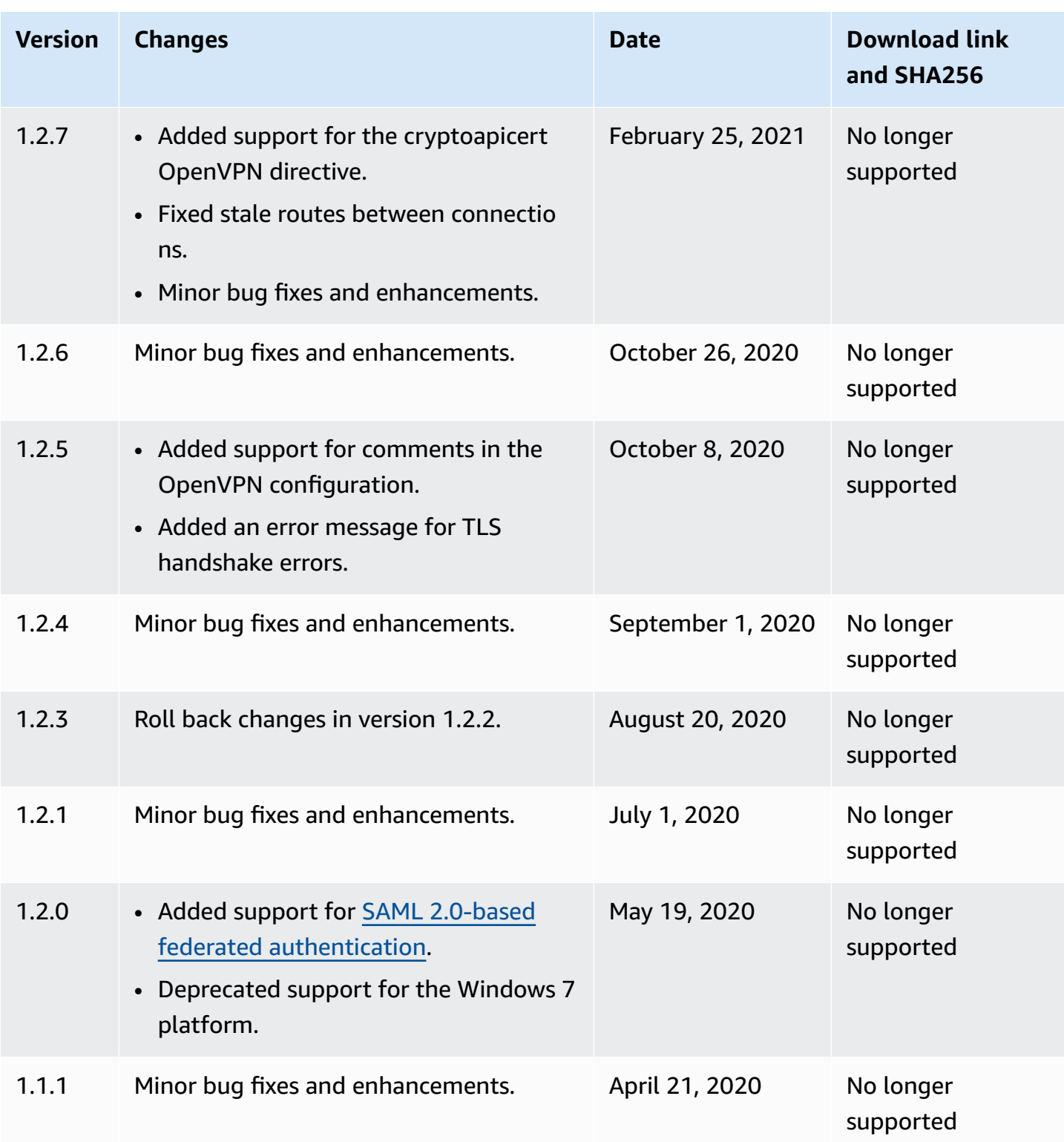

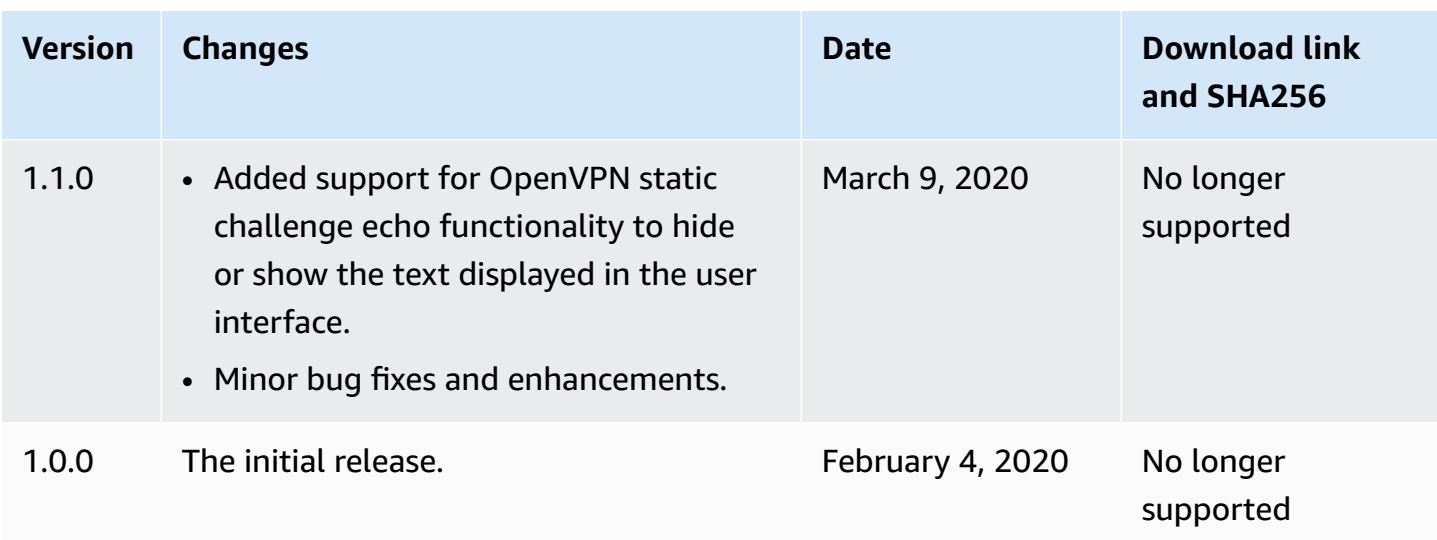

## <span id="page-19-0"></span>**AWS Client VPN for macOS**

The following procedure shows how to establish a VPN connection using the AWS provided client for macOS. You can download and install the client at AWS Client VPN [download.](https://aws.amazon.com/vpn/client-vpn-download/) The AWS provided client does not support automatic updates.

### **Contents**

- [Requirements](#page-19-1)
- [Connecting](#page-20-0)
- [Release](#page-21-0) notes

### <span id="page-19-1"></span>**Requirements**

To use the AWS provided client for macOS, the following is required:

- macOS Monterey (12.0), Ventura (13.0), or Sonoma (14.0).
- x86\_64 processor compatible.
- The client reserves TCP port 8096 on your computer.
- For Client VPN endpoints that use SAML-based federated authentication (single sign-on), the client reserves TCP port 35001.

### **A** Note

If you are using Mac with Apple silicon processor, you will need to install [Rosetta](https://support.apple.com/en-us/102527) 2 to run the client software. For further details, see About the Rosetta Translation [Environment](https://developer.apple.com/documentation/apple-silicon/about-the-rosetta-translation-environment?changes=_1) on Apple's website.

### <span id="page-20-0"></span>**Connecting**

Before you begin, ensure that your Client VPN administrator has created a Client VPN [endpoint](https://docs.aws.amazon.com/vpn/latest/clientvpn-admin/cvpn-working-endpoints.html#cvpn-working-endpoint-create) and provided you with the Client VPN endpoint [configuration](https://docs.aws.amazon.com/vpn/latest/clientvpn-admin/cvpn-working-endpoint-export.html) file.

Also, ensure that you've read the [requirements](#page-19-1). The AWS provided client is also referred to as the *AWS VPN Client* in the following steps.

#### **To connect using the AWS provided client for macOS**

- 1. Open the **AWS VPN Client** app.
- 2. Choose **File**, **Manage Profiles**.

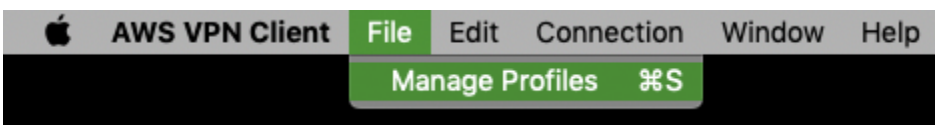

- 3. Choose **Add Profile**.
- 4. For **Display Name**, enter a name for the profile.

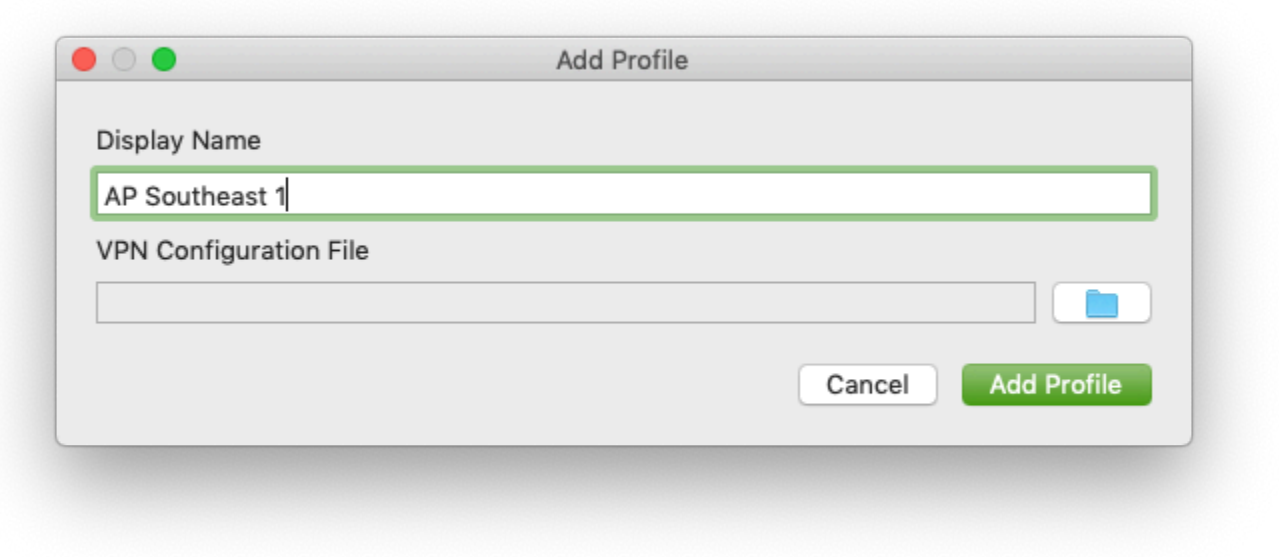

- 5. For **VPN Configuration File**, browse to the configuration file that you received from your Client VPN administrator. Choose **Open**.
- 6. Choose **Add Profile**.
- 7. In the **AWS VPN Client** window, ensure that your profile is selected and then choose **Connect**. If the Client VPN endpoint has been configured to use credential-based authentication, you'll be prompted to enter a user name and password.
- 8. To view statistics for your connection, choose **Connection**, **Show Details**.

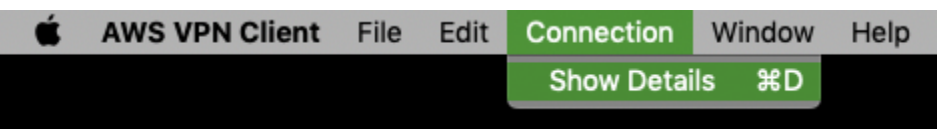

9. To disconnect, in the **AWS VPN Client** window, choose **Disconnect**. Alternatively, choose the client icon on the menu bar, and then choose **Disconnect** *<your-profile-name>*.

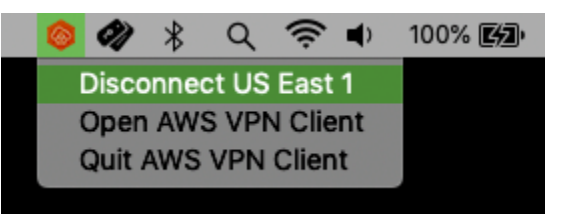

### <span id="page-21-0"></span>**Release notes**

The following table contains the release notes and download links for the current and previous versions of AWS Client VPN for macOS.

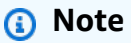

We continue to provide usability and security fixes with every release. We strongly recommend that you use the latest version for every platform. Previous versions may be affected by usability and/or security issues, see release notes for details.

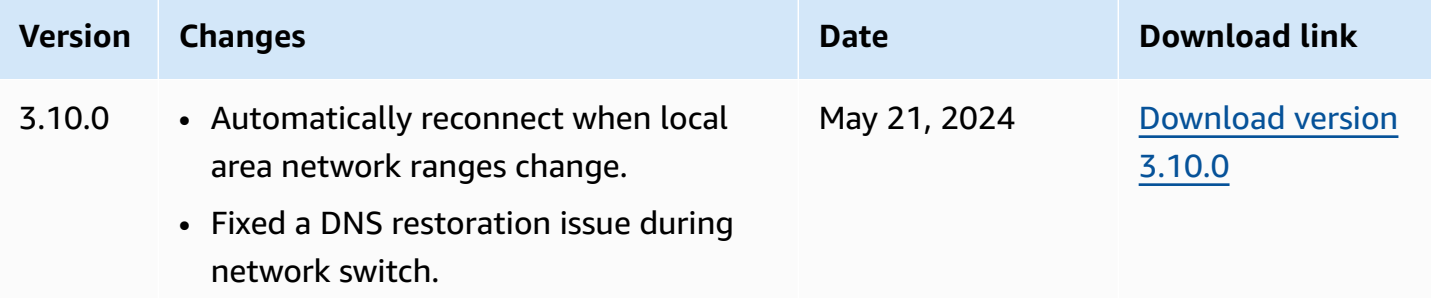

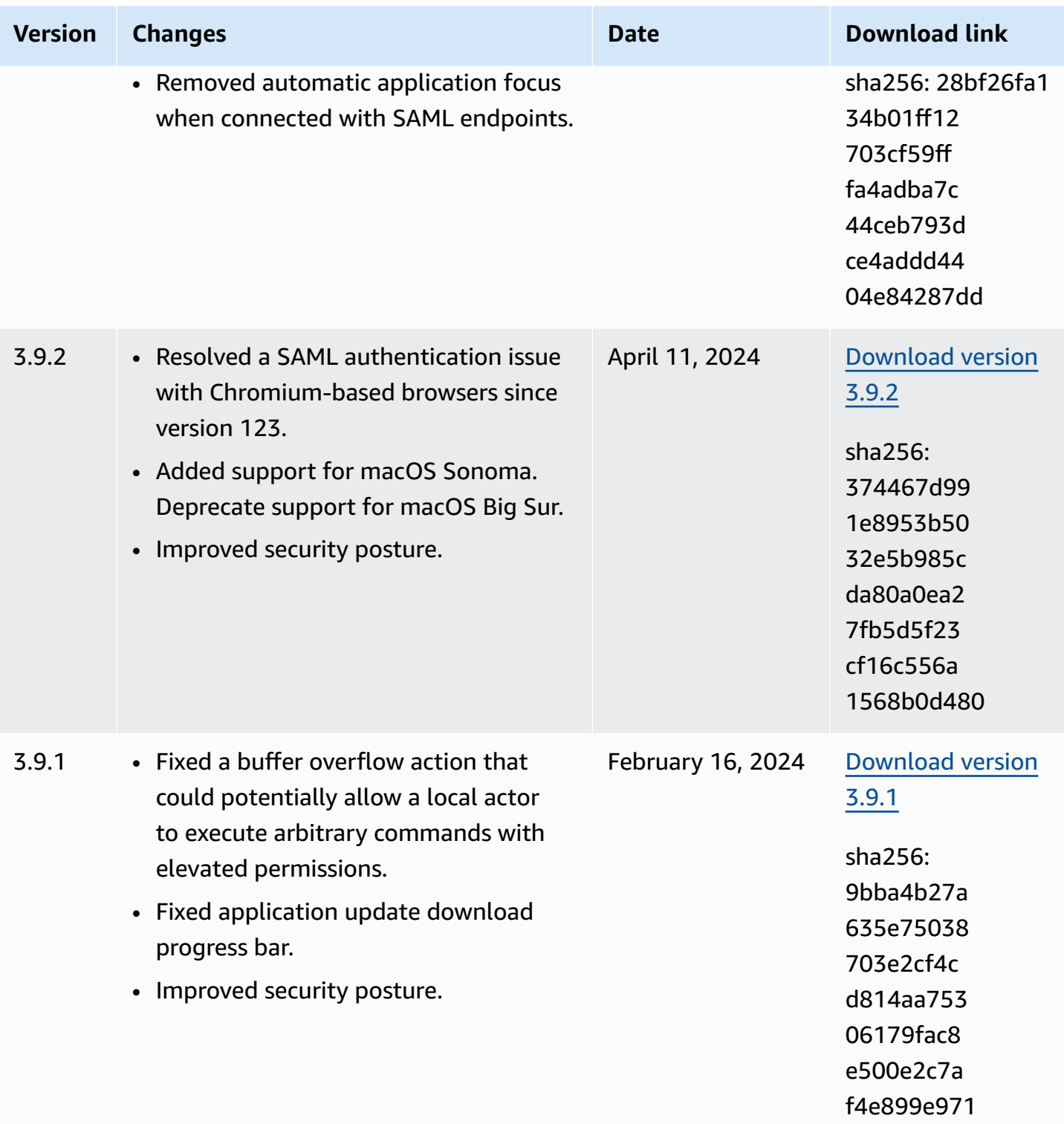

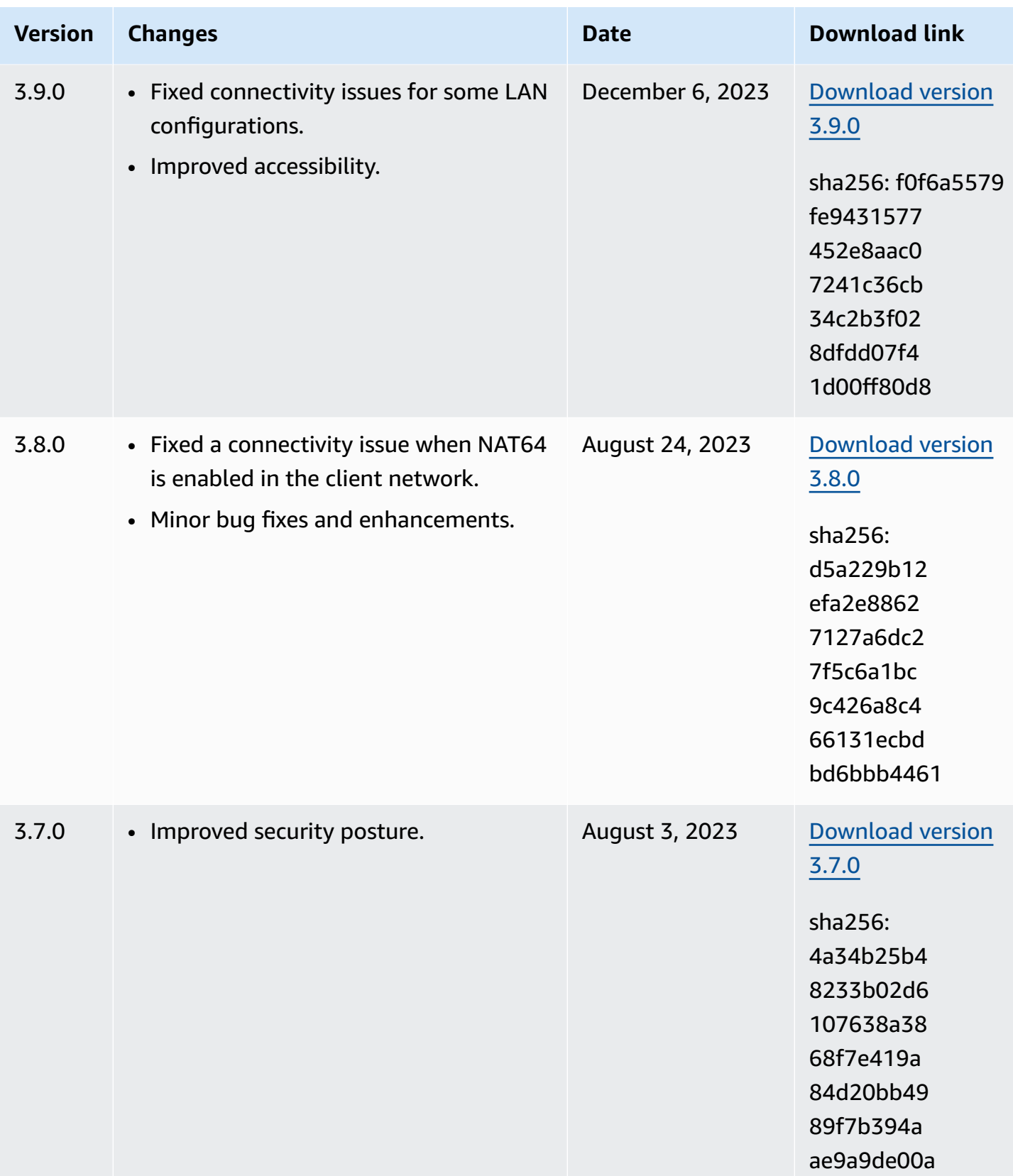

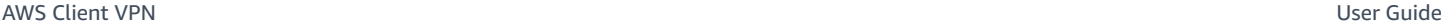

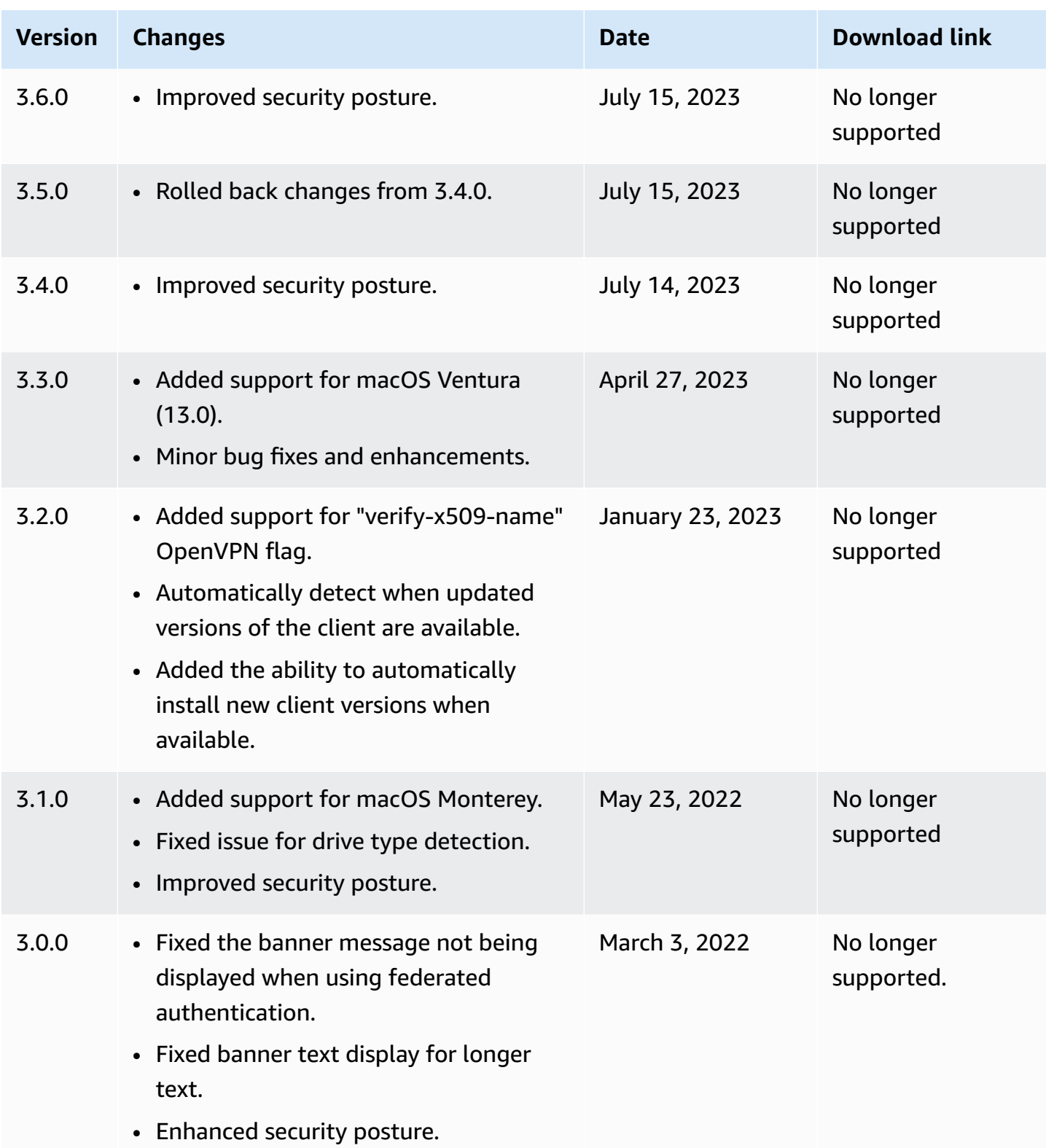

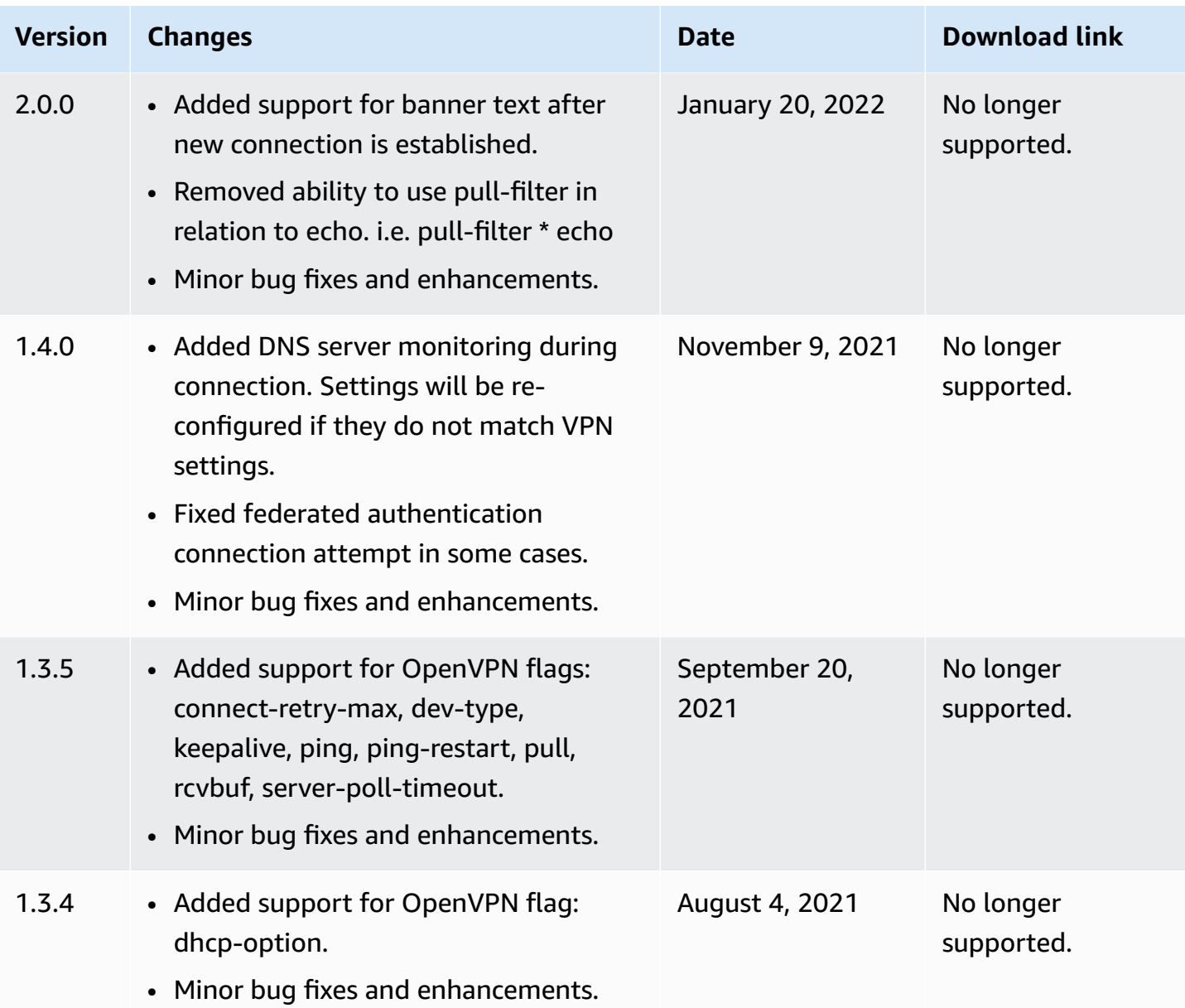

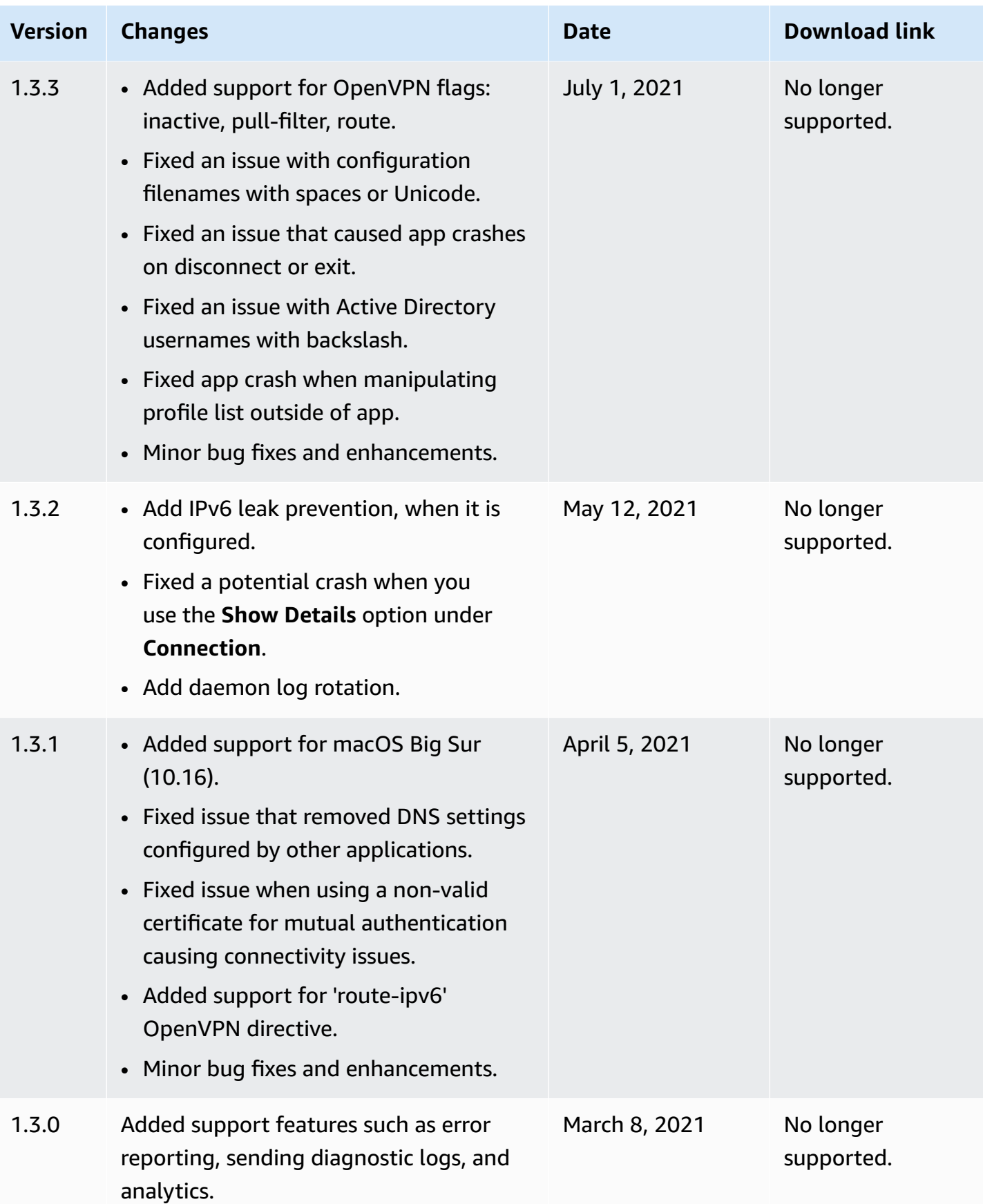

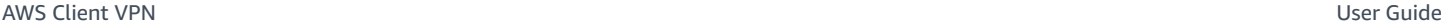

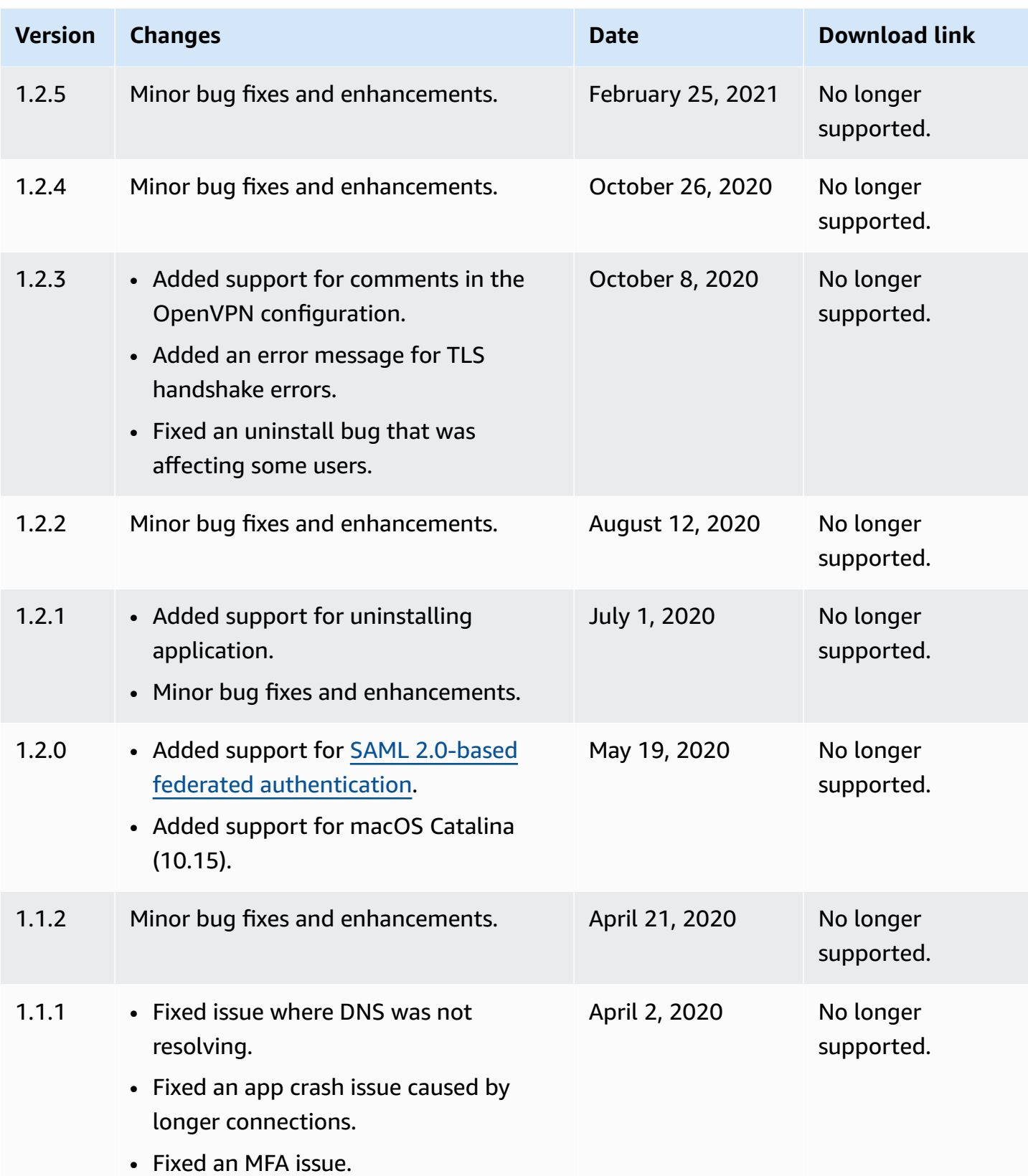

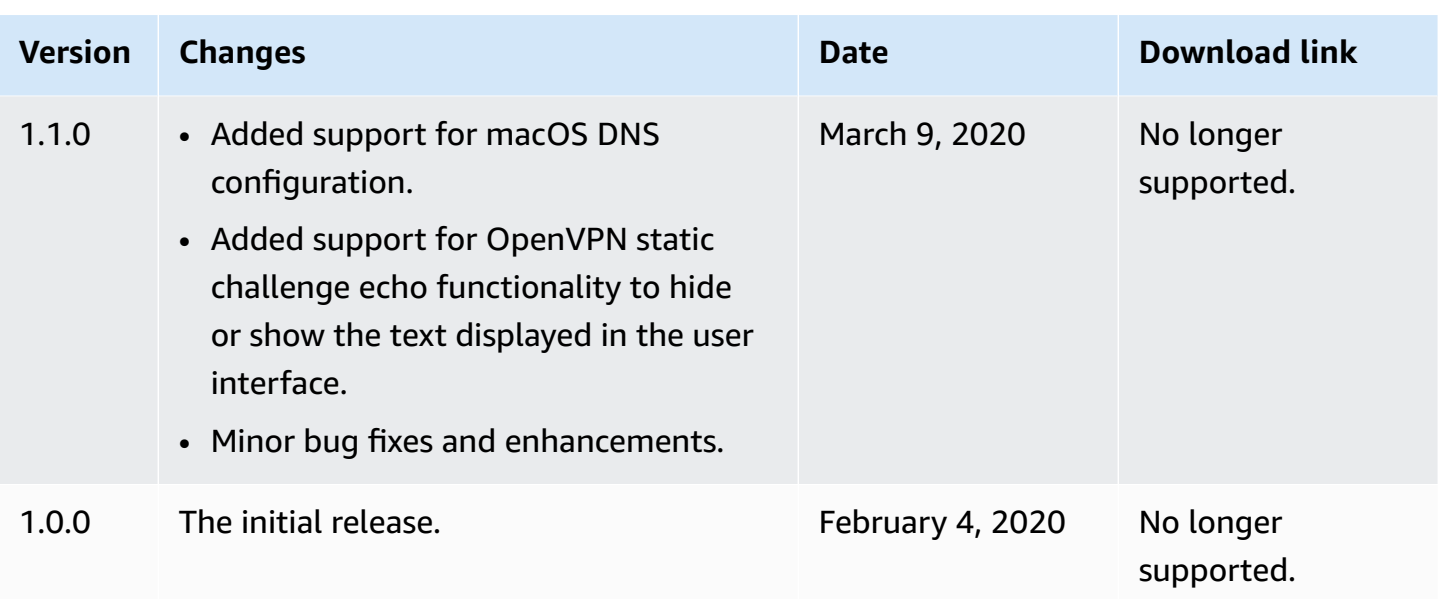

## <span id="page-28-0"></span>**AWS Client VPN for Linux**

The following procedures show how to install the AWS provided client for Linux, and to establish a VPN connection using the AWS provided client. The AWS provided client for Linux does not support automatic updates.

#### **Contents**

- [Requirements](#page-28-1)
- [Installation](#page-29-0)
- [Connecting](#page-30-0)
- [Release](#page-32-0) notes

### <span id="page-28-1"></span>**Requirements**

To use the AWS provided client for Linux, the following is required:

• Ubuntu 18.04 LTS or Ubuntu 20.04 LTS (AMD64 only)

The client reserves TCP port 8096 on your computer. For Client VPN endpoints that use SAMLbased federated authentication (single sign-on) the client reserves TCP port 35001.

Before you begin, ensure that your Client VPN administrator has created a Client VPN [endpoint](https://docs.aws.amazon.com/vpn/latest/clientvpn-admin/cvpn-working-endpoints.html#cvpn-working-endpoint-create) and provided you with the Client VPN endpoint [configuration](https://docs.aws.amazon.com/vpn/latest/clientvpn-admin/cvpn-working-endpoint-export.html) file.

### <span id="page-29-0"></span>**Installation**

There are multiple methods that can be used to install the AWS provided client for Linux. Use one of the methods provided in the following options. Before you begin, ensure that you've read the [requirements](#page-28-1).

#### **Option 1 -- Install via package repository**

1. Add the AWS VPN Client public key to your Ubuntu OS.

```
wget -qO- https://d20adtppz83p9s.cloudfront.net/GTK/latest/debian-
repo/awsvpnclient_public_key.asc | sudo tee /etc/apt/trusted.gpg.d/
awsvpnclient_public_key.asc
```
2. Use the applicable command to add the repository to your Ubuntu OS, depending on your Ubuntu version:

#### Ubuntu 18.04

```
echo "deb [arch=amd64] https://d20adtppz83p9s.cloudfront.net/GTK/latest/debian-repo 
  ubuntu-18.04 main" | sudo tee /etc/apt/sources.list.d/aws-vpn-client.list
```
#### Ubuntu 20.04

```
echo "deb [arch=amd64] https://d20adtppz83p9s.cloudfront.net/GTK/latest/debian-repo 
  ubuntu-20.04 main" | sudo tee /etc/apt/sources.list.d/aws-vpn-client.list
```
3. Use the following command to update the repositories on your system.

```
sudo apt-get update
```
4. Use the following command to install the AWS provided client for Linux.

sudo apt-get install awsvpnclient

#### **Option 2 -- Install using the .deb package file**

1. Download the .deb file from AWS Client VPN [download](https://d20adtppz83p9s.cloudfront.net/GTK/latest/awsvpnclient_amd64.deb) or by using the following command.

curl https://d20adtppz83p9s.cloudfront.net/GTK/latest/awsvpnclient\_amd64.deb -o awsvpnclient\_amd64.deb

2. Install the AWS provided client for Linux using the dpkg utility.

```
sudo dpkg -i awsvpnclient_amd64.deb
```
#### **Option 3 -- Install the .deb package using Ubuntu Software Center**

- 1. Download the .deb package file from AWS Client VPN [download](https://d20adtppz83p9s.cloudfront.net/GTK/latest/awsvpnclient_amd64.deb) .
- 2. After downloading the .deb package file, use the Ubuntu Software Center to install the package. Follow the steps for installing from a standalone .deb package using Ubuntu Software Center, as described on the [Ubuntu Wiki](https://wiki.ubuntu.com/SoftwareCenter#from_a_standalone_.deb_package).

### <span id="page-30-0"></span>**Connecting**

The AWS provided client is also referred to as the *AWS VPN Client* in the following steps.

#### **To connect using the AWS provided client for Linux**

- 1. Open the **AWS VPN Client** app.
- 2. Choose **File**, **Manage Profiles**.
- 3. Choose **Add Profile**.

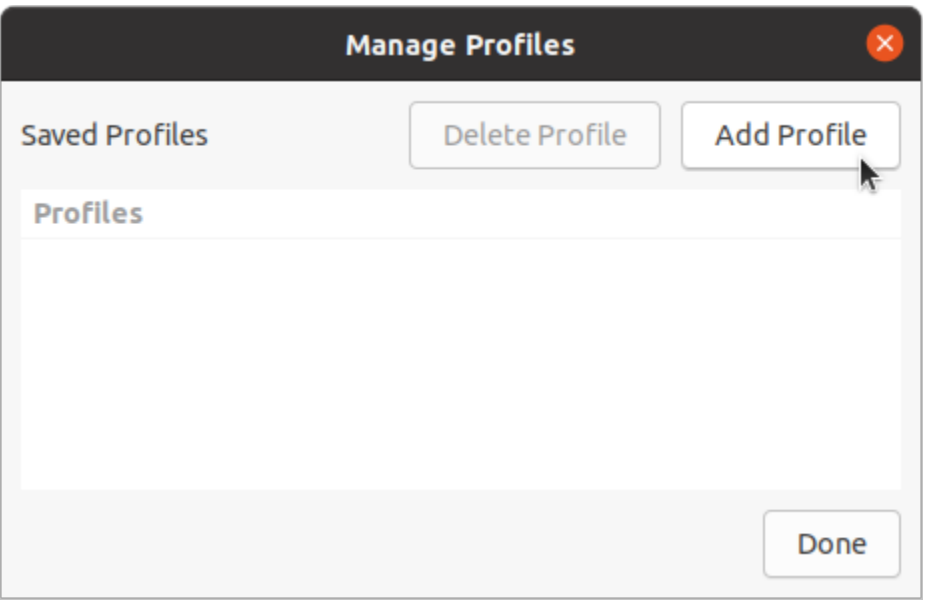

- 4. For **Display Name**, enter a name for the profile.
- 5. For **VPN Configuration File**, browse to the configuration file that you received from your Client VPN administrator. Choose **Open**.
- 6. Choose **Add Profile**.

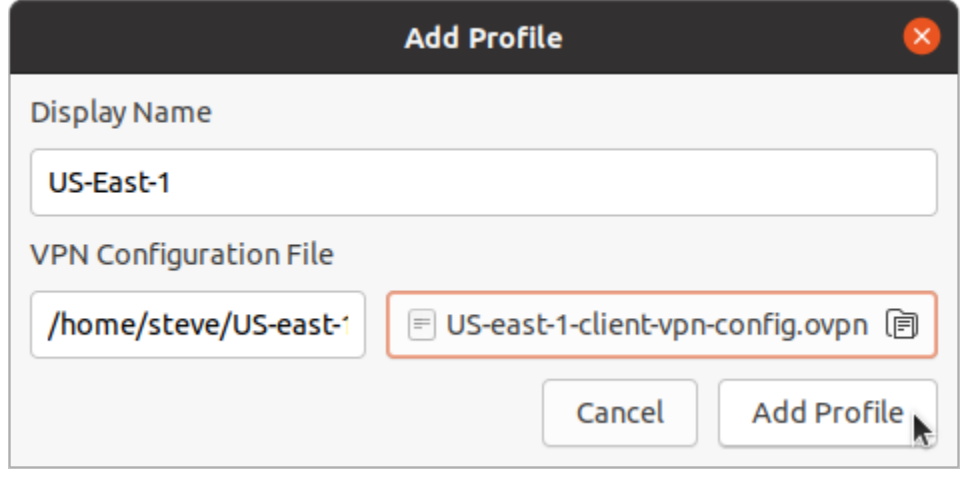

7. In the **AWS VPN Client** window, ensure that your profile is selected, and then choose **Connect**. If the Client VPN endpoint has been configured to use credential-based authentication, you'll be prompted to enter a user name and password.

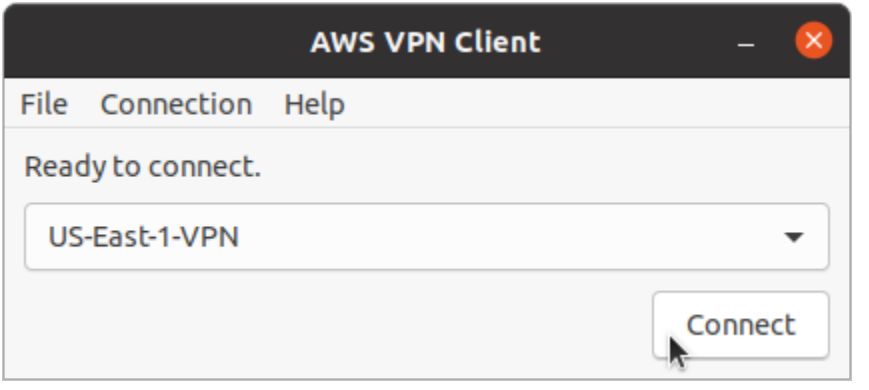

8. To view statistics for your connection, choose **Connection**, **Show Details**.

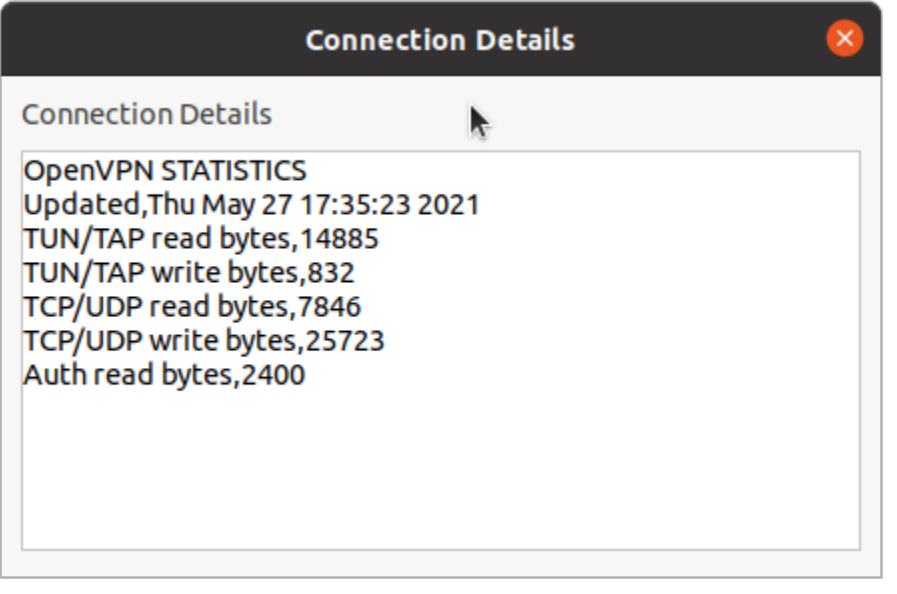

9. To disconnect, in the **AWS VPN Client** window, choose **Disconnect**.

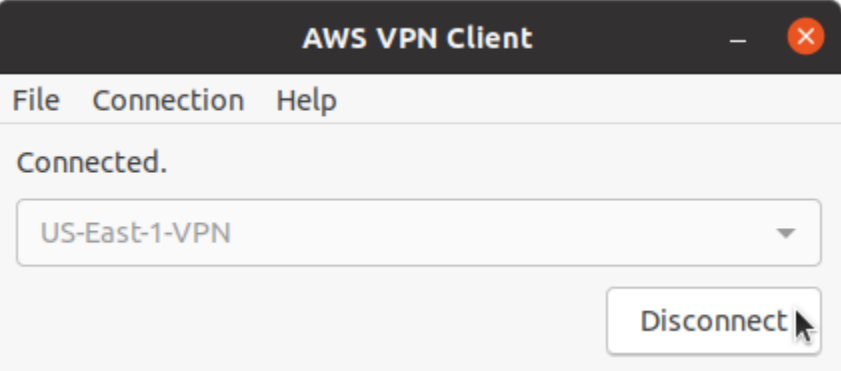

### <span id="page-32-0"></span>**Release notes**

The following table contains the release notes and download links for the current and previous versions of AWS Client VPN for Linux.

### *C* Note

We continue to provide usability and security fixes with every release. We strongly recommend that you use the latest version for every platform. Previous versions may be affected by usability and/or security issues, see release notes for details.

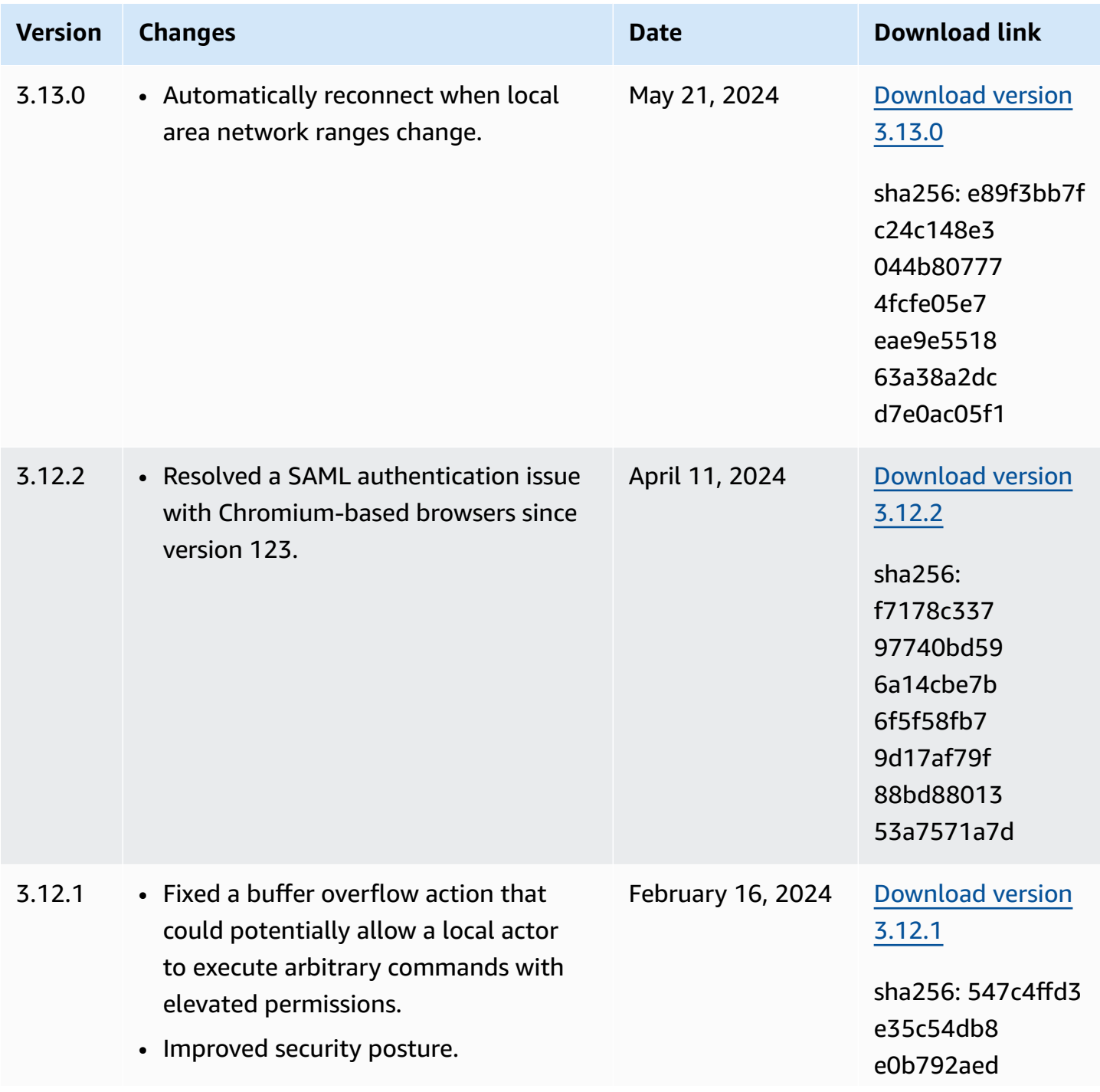

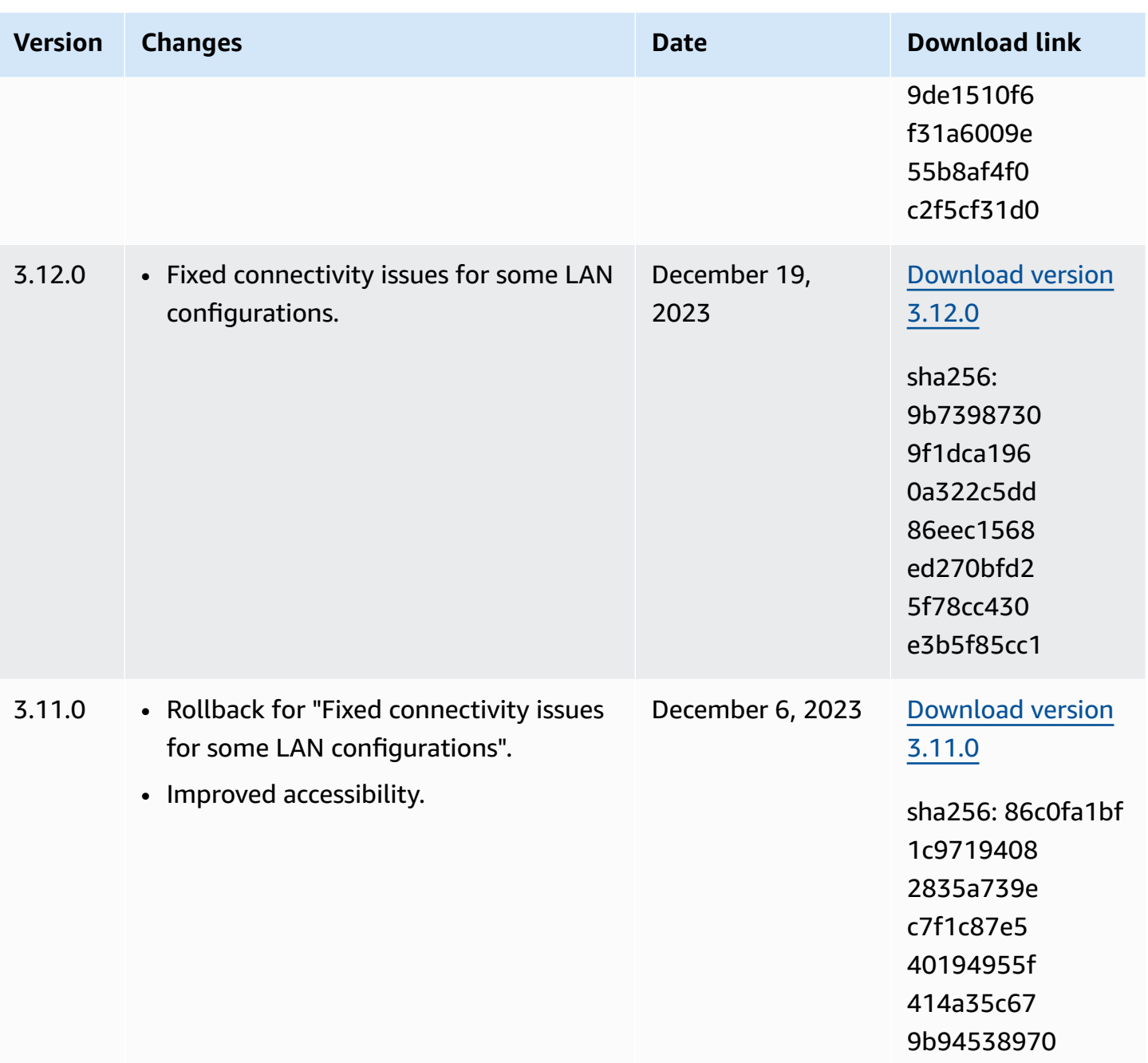

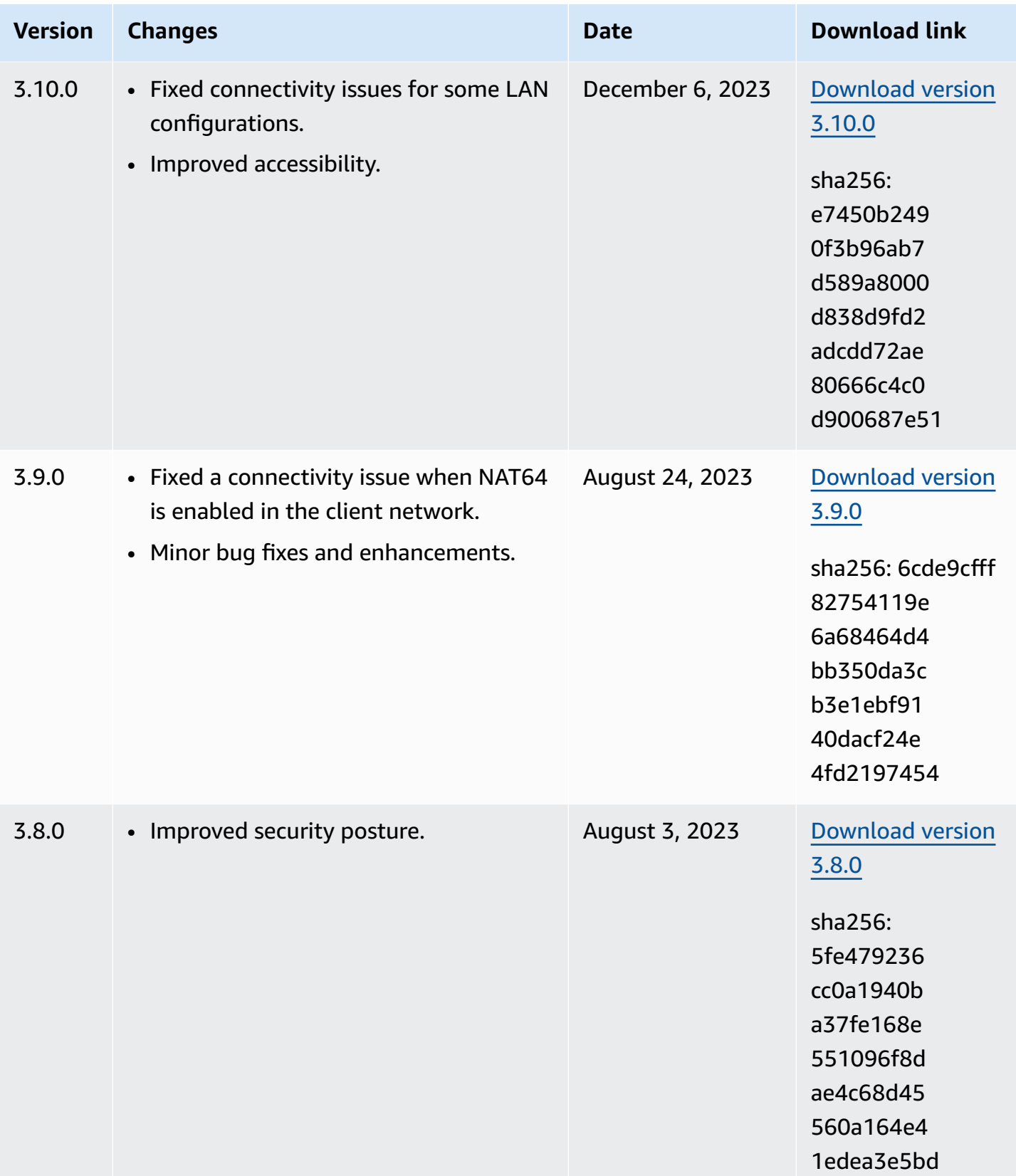
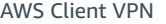

 $V$ ersion **Changes** 

3.7.0 • Improved security

3.5.0 • Improved security

OpenVPN flag.

• Improved security

authentication.

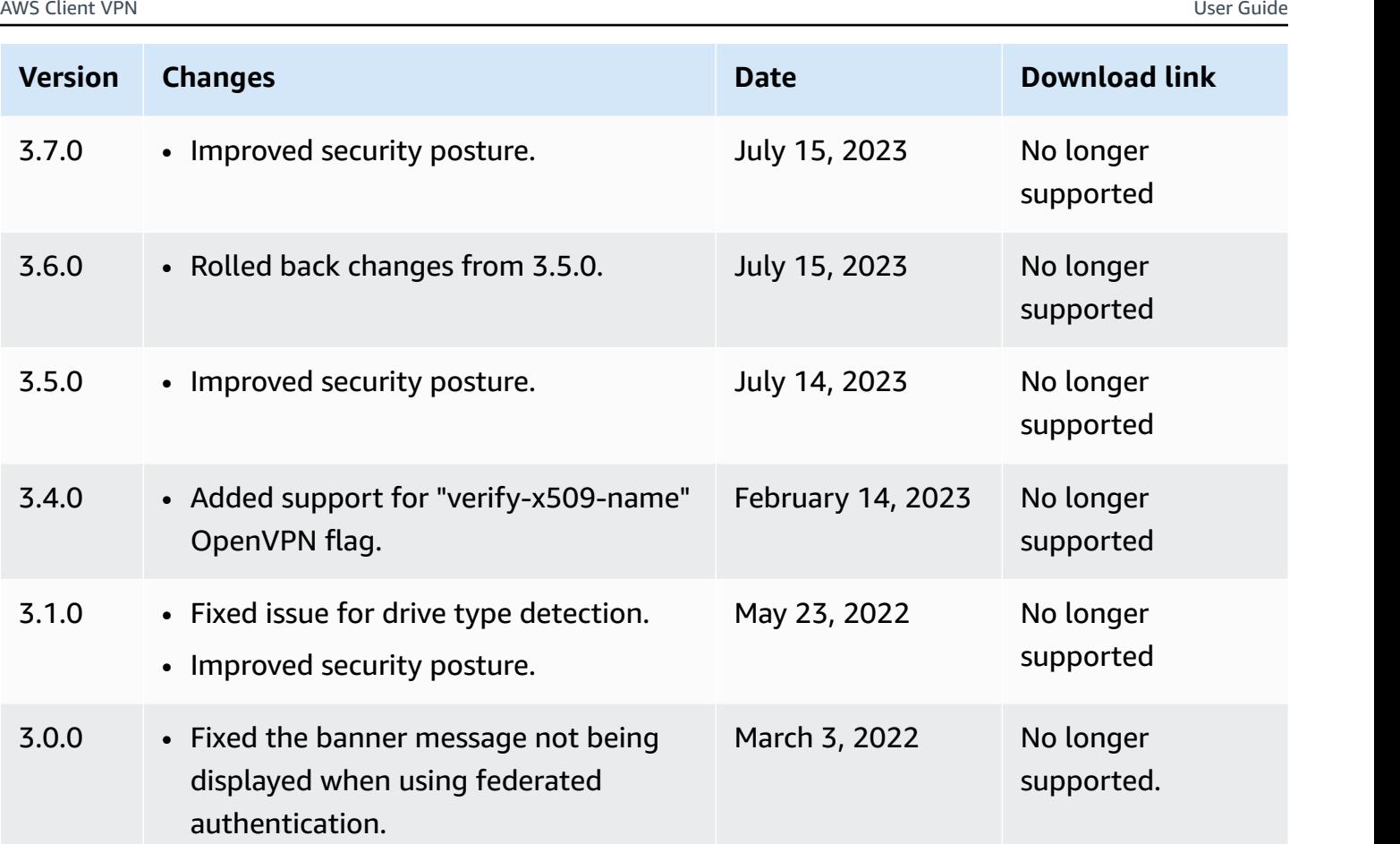

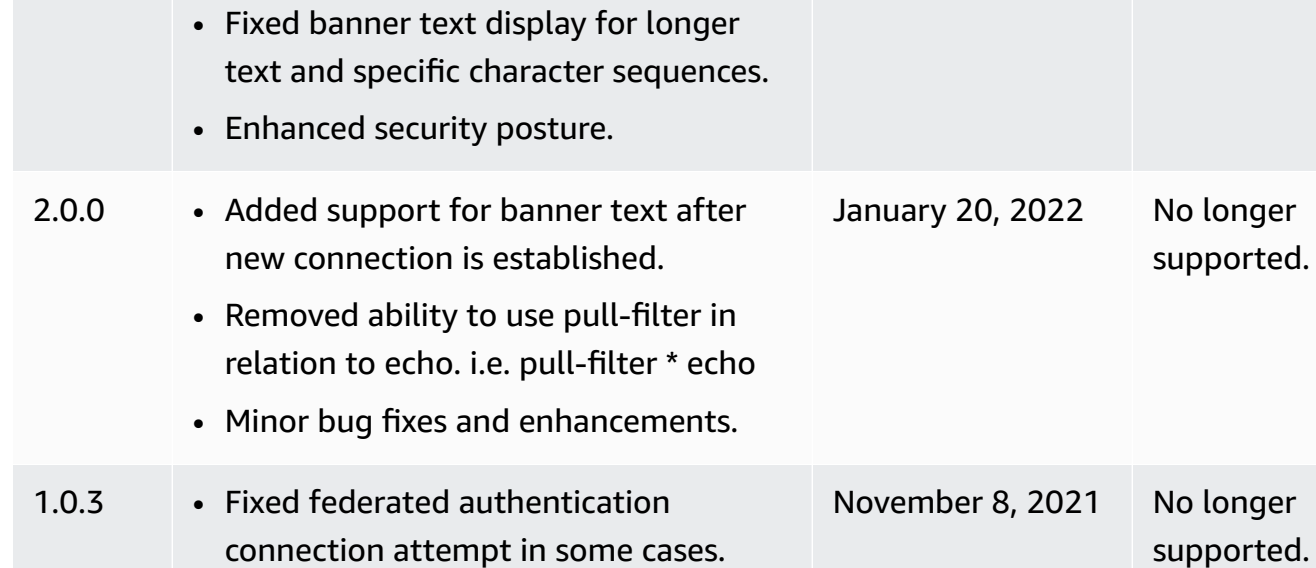

• Minor bug fixes and enhancements.

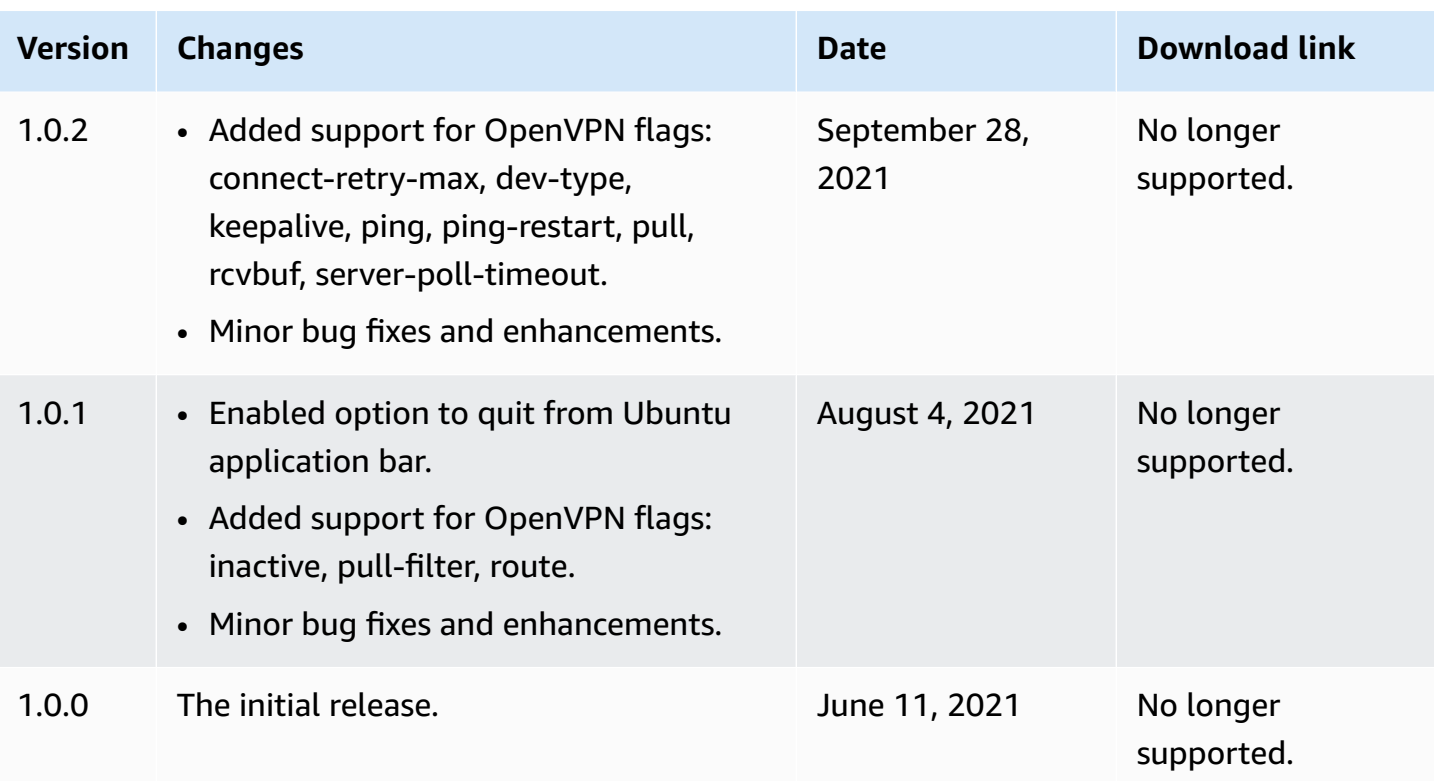

# **Connect using an OpenVPN client**

You can connect to a Client VPN endpoint using common Open VPN client applications.

# **Important**

If the Client VPN endpoint has been configured to use [SAML-based](https://docs.aws.amazon.com/vpn/latest/clientvpn-admin/client-authentication.html#federated-authentication) federated [authentication](https://docs.aws.amazon.com/vpn/latest/clientvpn-admin/client-authentication.html#federated-authentication), you cannot use the OpenVPN-based VPN client to connect to a Client VPN endpoint.

# **Client applications**

- Connect using a Windows client [application](#page-38-0)
- Connect using an Android or iOS VPN client [application](#page-42-0)
- Connect using a macOS client [application](#page-42-1)
- Connect using an OpenVPN client [application](#page-45-0)

# <span id="page-38-0"></span>**Connect using a Windows client application**

The following procedures show how to establish a VPN connection using Windows-based VPN clients.

Before you begin, ensure that your Client VPN administrator has created a Client VPN [endpoint](https://docs.aws.amazon.com/vpn/latest/clientvpn-admin/cvpn-working-endpoints.html#cvpn-working-endpoint-create) and provided you with the Client VPN endpoint [configuration](https://docs.aws.amazon.com/vpn/latest/clientvpn-admin/cvpn-working-endpoint-export.html) file.

For troubleshooting information, see Windows [troubleshooting.](#page-48-0)

# **Important**

If the Client VPN endpoint has been configured to use [SAML-based](https://docs.aws.amazon.com/vpn/latest/clientvpn-admin/client-authentication.html#federated-authentication) federated [authentication](https://docs.aws.amazon.com/vpn/latest/clientvpn-admin/client-authentication.html#federated-authentication), you cannot use the OpenVPN-based VPN client to connect to a Client VPN endpoint.

# **OpenVPN using a certificate from the Windows Certificate System Store**

You can configure the OpenVPN client to use a certificate and private key from the Windows Certificate System Store. This option is useful when you use a smart card as part of your Client VPN connection. For information about the OpenVPN client cryptoapicert option, see [Reference](https://openvpn.net/community-resources/reference-manual-for-openvpn-2-4/) Manual [for OpenVPN](https://openvpn.net/community-resources/reference-manual-for-openvpn-2-4/) on the OpenVPN website.

## **A** Note

The certificate must be stored on the local computer.

# **To use the cryptoapicert option with OpenVPN**

- 1. Create a .pfx file that contains the client certificate and the private key.
- 2. Import the .pfx file to your personal certificate store, on your local computer. For more information, see How to: View [certificates](https://docs.microsoft.com/en-us/dotnet/framework/wcf/feature-details/how-to-view-certificates-with-the-mmc-snap-in#to-view-certificates-for-the-local-device) with the MMC snap-in on the Microsoft website.
- 3. Verify that your account has permissions to read the local computer certificate. You can use the Microsoft Management Console to modify the permissions. For more information, see Rights to see the local computer [certificates](https://social.technet.microsoft.com/Forums/windowsserver/en-US/743d793c-ca94-45b3-88c6-375097eaafc0/rights-to-see-the-local-computer-certificates-store?forum=winserversecurity) store on the Microsoft Technet website.
- 4. Update the OpenVPN configuration file and specify the certificate by using either the certificate subject, or the certificate thumbprint.

The following is an example of specifying the certificate by using a subject.

```
cryptoapicert "SUBJ:Jane Doe"
```
The following is an example of specifying the certificate by using a thumbprint. You can find the thumbprint by using the Microsoft Management Console. For more information, see [How](https://docs.microsoft.com/en-us/dotnet/framework/wcf/feature-details/how-to-retrieve-the-thumbprint-of-a-certificate) to: Retrieve the [Thumbprint](https://docs.microsoft.com/en-us/dotnet/framework/wcf/feature-details/how-to-retrieve-the-thumbprint-of-a-certificate) of a Certificate on the Microsoft Technet website.

```
cryptoapicert "THUMB:a5 42 00 42 01"
```
After you complete the configuration, you use OpenVPN to establish a connection.

# **OpenVPN GUI**

The following procedure shows how to establish a VPN connection using the OpenVPN GUI client application on a Windows computer.

# *A* Note

For information about the OpenVPN client application, see [Community](https://openvpn.net/community-downloads/) Downloads on the OpenVPN website.

## **To establish a VPN connection**

- 1. Start the OpenVPN client application.
- 2. On the Windows taskbar, choose **Show/Hide icons**, right-click **OpenVPN GUI**, and choose **Import file**.

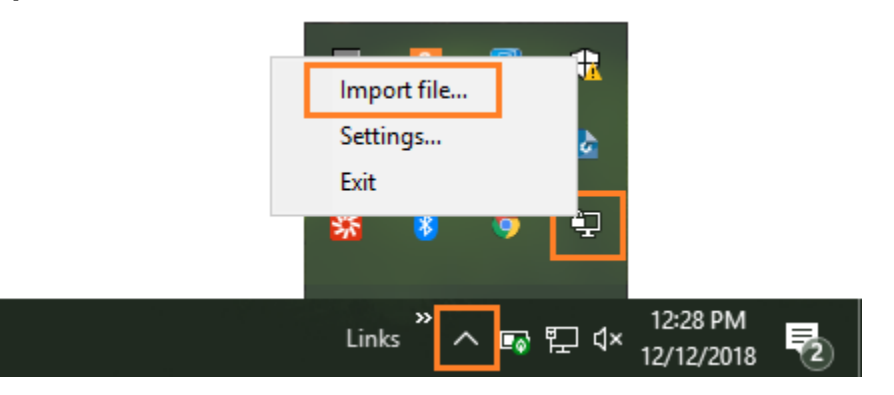

- 3. In the Open dialog box, select the configuration file that you received from your Client VPN administrator and choose **Open**.
- 4. On the Windows taskbar, choose **Show/Hide icons**, right-click **OpenVPN GUI**, and choose **Connect**.

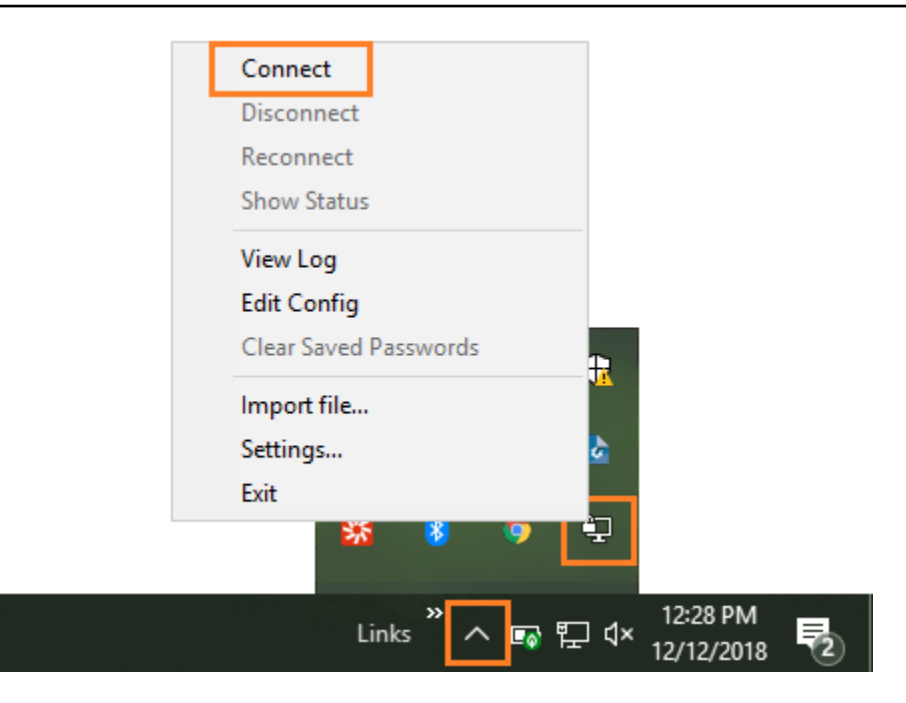

# **OpenVPN Connect Client**

The following procedure shows how to establish a VPN connection using the OpenVPN Connect Client application on a Windows computer.

### *A* Note

For more information, see [Connecting](https://openvpn.net/vpn-server-resources/connecting-to-access-server-with-windows/) to Access Server with Windows on the OpenVPN website.

# **To establish a VPN connection**

- 1. Start the OpenVPN Connect Client application.
- 2. On the Windows taskbar, choose **Show/Hide icons**, right-click **OpenVPN**, and choose **Import profile**.
- 3. Choose **Import from File** and select the configuration file that you received from your Client VPN administrator.
- 4. To begin the connection, choose the connection profile.

# <span id="page-42-0"></span>**Connect using an Android or iOS VPN client application**

# **Important**

If the Client VPN endpoint has been configured to use [SAML-based](https://docs.aws.amazon.com/vpn/latest/clientvpn-admin/client-authentication.html#federated-authentication) federated [authentication](https://docs.aws.amazon.com/vpn/latest/clientvpn-admin/client-authentication.html#federated-authentication), you cannot use the OpenVPN-based VPN client to connect to a Client VPN endpoint.

The following information shows how to establish a VPN connection using the OpenVPN client application on an Android or iOS mobile device. The steps for Android and iOS are the same.

### *(i)* Note

For more information about downloading and using the OpenVPN client application for iOS or Android, see the [OpenVPN](https://openvpn.net/connect-docs/user-guide.html) Connect User Guide on the OpenVPN website.

Before you begin, ensure that your Client VPN administrator has created a Client VPN [endpoint](https://docs.aws.amazon.com/vpn/latest/clientvpn-admin/cvpn-working-endpoints.html#cvpn-working-endpoint-create) and provided you with the Client VPN endpoint [configuration](https://docs.aws.amazon.com/vpn/latest/clientvpn-admin/cvpn-working-endpoint-export.html) file.

To establish the connection, start the OpenVPN client application, and then import the file that you received from your Client VPN administrator.

# <span id="page-42-1"></span>**Connect using a macOS client application**

The following procedures show how to establish a VPN connection using macOS-based VPN clients.

Before you begin, ensure that your Client VPN administrator has created a Client VPN [endpoint](https://docs.aws.amazon.com/vpn/latest/clientvpn-admin/cvpn-working-endpoints.html#cvpn-working-endpoint-create) and provided you with the Client VPN endpoint [configuration](https://docs.aws.amazon.com/vpn/latest/clientvpn-admin/cvpn-working-endpoint-export.html) file.

For troubleshooting information, see macOS [troubleshooting.](#page-56-0)

### **Important**

If the Client VPN endpoint has been configured to use [SAML-based](https://docs.aws.amazon.com/vpn/latest/clientvpn-admin/client-authentication.html#federated-authentication) federated [authentication](https://docs.aws.amazon.com/vpn/latest/clientvpn-admin/client-authentication.html#federated-authentication), you cannot use the OpenVPN-based VPN client to connect to a Client VPN endpoint.

# **Tunnelblick**

The following procedure shows how to establish a VPN connection using the Tunnelblick client application on a macOS computer.

# *A* Note

For more information about the Tunnelblick client application for macOS, see the Tunnelblick [documentation](https://tunnelblick.net/documents.html) on the Tunnelblick website.

### **To establish a VPN connection**

1. Start the Tunnelblick client application and choose **I have configuration files**.

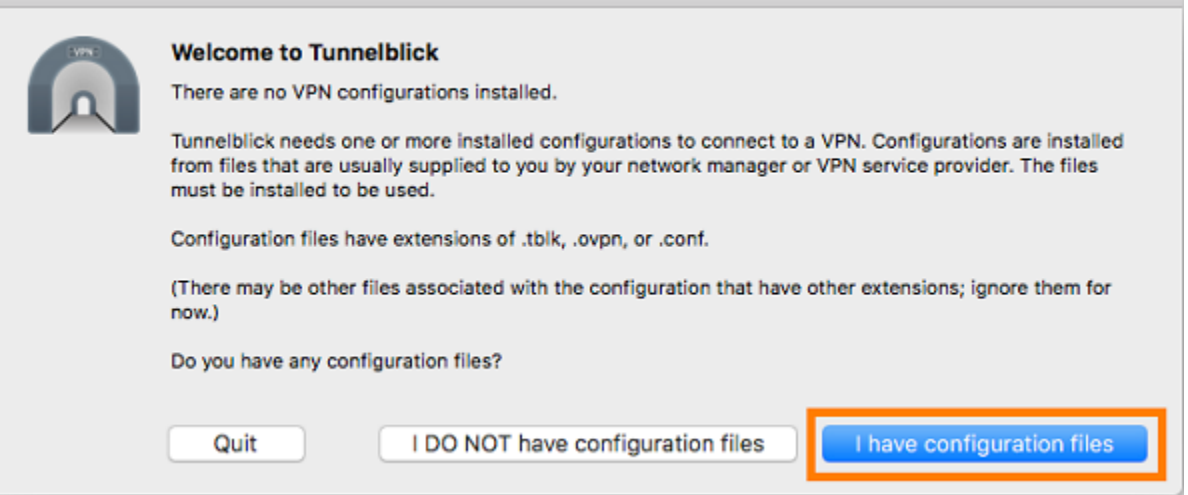

2. Drag and drop the configuration file that you received from your VPN administrator in the **Configurations** panel.

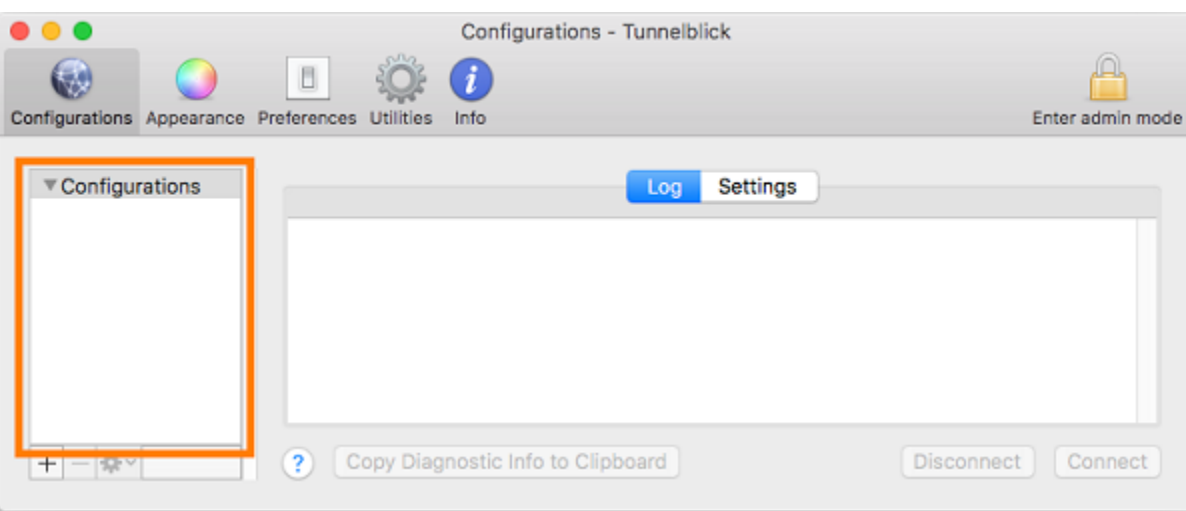

3. Select the configuration file in the **Configurations** panel and choose **Connect**.

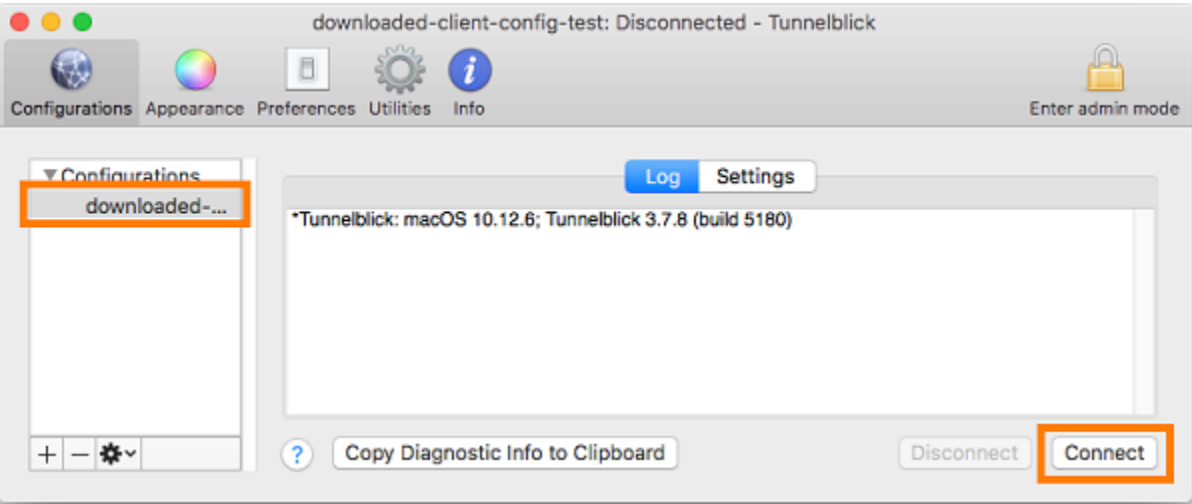

# **OpenVPN Connect Client**

The following procedure shows how to establish a VPN connection using the OpenVPN Connect Client application on a macOS computer.

# *(b)* Note

For more information, see [Connecting](https://openvpn.net/vpn-server-resources/connecting-to-access-server-with-macos/) to Access Server with macOS on the OpenVPN website.

#### **To establish a VPN connection**

- 1. Start the OpenVPN application, and choose **Import**, **From local file...**.
- 2. Navigate to the configuration file that you received from your VPN administrator, and choose **Open**.

# <span id="page-45-0"></span>**Connect using an OpenVPN client application**

The following procedures show how to establish a VPN connection using OpenVPN-based VPN clients.

Before you begin, ensure that your Client VPN administrator has created a Client VPN [endpoint](https://docs.aws.amazon.com/vpn/latest/clientvpn-admin/cvpn-working-endpoints.html#cvpn-working-endpoint-create) and provided you with the Client VPN endpoint [configuration](https://docs.aws.amazon.com/vpn/latest/clientvpn-admin/cvpn-working-endpoint-export.html) file.

For troubleshooting information, see Linux [troubleshooting.](#page-63-0)

### **Important**

If the Client VPN endpoint has been configured to use [SAML-based](https://docs.aws.amazon.com/vpn/latest/clientvpn-admin/client-authentication.html#federated-authentication) federated [authentication](https://docs.aws.amazon.com/vpn/latest/clientvpn-admin/client-authentication.html#federated-authentication), you cannot use the OpenVPN-based VPN client to connect to a Client VPN endpoint.

# **OpenVPN - Network Manager**

The following procedure shows how to establish a VPN connection using the OpenVPN application through the Network Manager GUI on an Ubuntu computer.

#### **To establish a VPN connection**

1. Install the network manager module using the following command.

```
sudo apt-get install --reinstall network-manager network-manager-gnome network-
manager-openvpn network-manager-openvpn-gnome
```
- 2. Go to **Settings**, **Network**.
- 3. Choose the plus symbol (**+**) next to **VPN**, and then choose **Import from file...**.
- 4. Navigate to the configuration file that you received from your VPN administrator and choose **Open**.
- 5. In the **Add VPN** window, choose **Add**.
- 6. Start the connection by enabling the toggle next to the VPN profile that you added.

# **OpenVPN**

The following procedure shows how to establish a VPN connection using the OpenVPN application on an Ubuntu computer.

## **To establish a VPN connection**

1. Install OpenVPN using the following command.

sudo apt-get install openvpn

2. Start the connection by loading the configuration file that you received from your VPN administrator.

```
sudo openvpn --config /path/to/config/file
```
# **Troubleshooting your Client VPN connection**

Use the following topics to troubleshoot problems that you might have when using a client application to connect to a Client VPN endpoint.

# **Topics**

- Client VPN endpoint [troubleshooting](#page-47-0) for administrators
- Send [diagnostic](#page-47-1) logs to AWS Support in the AWS provided client
- Windows [troubleshooting](#page-48-0)
- macOS [troubleshooting](#page-56-0)
- Linux [troubleshooting](#page-63-0)
- Common [problems](#page-67-0)

# <span id="page-47-0"></span>**Client VPN endpoint troubleshooting for administrators**

Some of the steps in this guide can be performed by you. Other steps must be performed by your Client VPN administrator on the Client VPN endpoint itself. The following sections let you know when you need to contact your administrator.

For additional information about troubleshooting Client VPN endpoint issues, see [Troubleshooting](https://docs.aws.amazon.com/vpn/latest/clientvpn-admin/troubleshooting.html) [Client VPN](https://docs.aws.amazon.com/vpn/latest/clientvpn-admin/troubleshooting.html) in the *AWS Client VPN Administrator Guide*.

# <span id="page-47-1"></span>**Send diagnostic logs to AWS Support in the AWS provided client**

If you have problems with the AWS provided client and you need to contact AWS Support to help troubleshoot, the client has an option to send the diagnostic logs to AWS Support. The option is available on the Windows, macOS and Linux client applications.

Before you send the files, you must agree to allow AWS Support to access your diagnostic logs. After you agree, we provide you with a reference number that you can give to AWS Support so that they can immediately access the files.

# **Sending diagnostic logs**

The AWS provided client is also referred to as the *AWS VPN Client* in the following steps.

- 1. Open the **AWS VPN Client** app.
- 2. Choose **Help**, **Send Diagnostic Logs**.
- 3. In the **Send Diagnostic Logs** window, choose **Yes**.
- 4. In the **Send Diagnostic Logs** window, perform one of the following operations:
	- To copy the reference number to the clipboard, choose **Yes**, and then choose **OK**.
	- To manually track the reference number, choose **No**.

When you contact AWS Support, you will need to provide them with the reference number.

## **To send diagnostic logs using the AWS provided client for macOS**

- 1. Open the **AWS VPN Client** app.
- 2. Choose **Help**, **Send Diagnostic Logs**.
- 3. In the **Send Diagnostic Logs** window, choose **Yes**.
- 4. Note the reference number from the confirmation window, and then choose **OK**.

When you contact AWS Support, you will need to provide them with the reference number.

### **To send diagnostic logs using the AWS provided client for Ubuntu**

- 1. Open the **AWS VPN Client** app.
- 2. Choose **Help**, **Send Diagnostic Logs**.
- 3. In the **Send Diagnostic Logs** window, choose **Send**.
- 4. Note the reference number from the confirmation window. You are given a choice to copy the information to your clipboard if you wish.

When you contact AWS Support, you will need to provide them with the reference number.

# <span id="page-48-0"></span>**Windows troubleshooting**

The following sections contain information about problems that you might have when using Windows-based clients to connect to a Client VPN endpoint.

# **Topics**

- AWS [provided](#page-49-0) client
- [OpenVPN GUI](#page-55-0)
- [OpenVPN](#page-55-1) connect client

# <span id="page-49-0"></span>**AWS provided client**

# **AWS provided client**

The AWS provided client creates event logs and stores them in the following location on your computer.

C:\Users\*User*\AppData\Roaming\AWSVPNClient\logs

The following types of logs are available:

- **Application logs**: Contain information about the application. These logs are prefixed with 'aws\_vpn\_client\_'.
- **OpenVPN logs**: Contain information about OpenVPN processes. These logs are prefixed with 'ovpn\_aws\_vpn\_client\_'.

The AWS provided client uses the Windows service to perform root operations. Windows service logs are stored in the following location on your computer.

C:\Program Files\Amazon\AWS VPN Client\WinServiceLogs\*username*

### **Topics**

- Client cannot [connect](#page-50-0)
- Client cannot connect with "no [TAP-Windows](#page-50-1) adapters" log message
- Client is stuck in a [reconnecting](#page-51-0) state
- VPN connection process quits [unexpectedly](#page-51-1)
- [Application fails to launch](#page-51-2)
- Client [cannot](#page-52-0) create profile
- Client crash occurs on Dell PCs using [Windows](#page-52-1) 10 or 11
- VPN [disconnects](#page-54-0) with a pop up message

## <span id="page-50-0"></span>**Client cannot connect**

## **Problem**

The AWS provided client cannot connect to the Client VPN endpoint.

## **Cause**

The cause of this problem might be one of the following:

- Another OpenVPN process is already running on your computer, which prevents the client from connecting.
- Your configuration (.ovpn) file is not valid.

## **Solution**

Check to see if there are other OpenVPN applications running on your computer. If there are, stop or quit these processes and try connecting to the Client VPN endpoint again. Check the OpenVPN logs for errors, and ask your Client VPN administrator to verify the following information:

- That the configuration file contains the correct client key and certificate. For more information, see Export Client [Configuration](https://docs.aws.amazon.com/vpn/latest/clientvpn-admin/cvpn-working-endpoints.html#cvpn-working-endpoint-export) in the *AWS Client VPN Administrator Guide*.
- That the CRL is still valid. For more information, see Clients Unable to [Connect](https://docs.aws.amazon.com/vpn/latest/clientvpn-admin/troubleshooting.html#client-cannot-connect) to a Client VPN [Endpoint](https://docs.aws.amazon.com/vpn/latest/clientvpn-admin/troubleshooting.html#client-cannot-connect) in the *AWS Client VPN Administrator Guide*.

# <span id="page-50-1"></span>**Client cannot connect with "no TAP-Windows adapters" log message**

### **Problem**

The AWS provided client cannot connect to the Client VPN endpoint *and* the following error message appears in the application logs: "There are no TAP-Windows adapters on this system. You should be able to create a TAP-Windows adapter by going to Start -> All Programs -> TAP-Windows -> Utilities -> Add a new TAP-Windows virtual ethernet adapter".

### **Solution**

You can remediate this problem by taking one or more of the following actions:

- Restart the TAP-Windows adapter.
- Reinstall the TAP-Windows driver.

• Create a new TAP-Windows adapter.

#### <span id="page-51-0"></span>**Client is stuck in a reconnecting state**

#### **Problem**

The AWS provided client is trying to connect to the Client VPN endpoint, but is stuck in a reconnecting state.

#### **Cause**

The cause of this problem might be one of the following:

- Your computer is not connected to the internet.
- The DNS hostname does not resolve to an IP address.
- An OpenVPN process is indefinitely trying to connect to the endpoint.

#### **Solution**

Verify that your computer is connected to the internet. Ask your Client VPN administrator to verify that the remote directive in the configuration file resolves to a valid IP address. You can also disconnect the VPN session by choosing **Disconnect** in the AWS VPN Client window, and try connecting again.

### <span id="page-51-1"></span>**VPN connection process quits unexpectedly**

#### **Problem**

While connecting to a Client VPN endpoint, the client quits unexpectedly.

### **Cause**

TAP-Windows is not installed on your computer. This software is required to run the client.

# **Solution**

Rerun the AWS provided client installer to install all of the required dependencies.

## <span id="page-51-2"></span>**Application fails to launch**

#### **Problem**

On Windows 7, the AWS provided client does not launch when you try to open it.

#### **Cause**

.NET Framework 4.7.2 or higher is not installed on your computer. This is required to run the client.

## **Solution**

Rerun the AWS provided client installer to install all of the required dependencies.

## <span id="page-52-0"></span>**Client cannot create profile**

### **Problem**

You get the following error when you try to create a profile using the AWS provided client.

The config should have either cert and key or auth-user-pass specified.

### **Cause**

If the Client VPN endpoint uses mutual authentication, the configuration (.ovpn) file does not contain the client certificate and key.

### **Solution**

Ensure that your Client VPN administrator adds the client certificate and key to the configuration file. For more information, see Export Client [Configuration](https://docs.aws.amazon.com/vpn/latest/clientvpn-admin/cvpn-working-endpoints.html#cvpn-working-endpoint-export) in the *AWS Client VPN Administrator Guide*.

### <span id="page-52-1"></span>**Client crash occurs on Dell PCs using Windows 10 or 11**

### **Problem**

On certain Dell PCs (desktop and laptop) that are running Windows 10 or 11, a crash can occur when you're browsing your file system to import a VPN configuration file. If this issue occurs, you'll see messages like the following in the logs of the AWS provided client:

```
System.AccessViolationException: Attempted to read or write protected memory. This is 
  often an indication that other memory is corrupt. 
    at System.Data.SQLite.UnsafeNativeMethods.sqlite3_open_interop(Byte[] utf8Filename, 
  Int32 flags, IntPtr& db)
```

```
 at System.Data.SQLite.SQLite3.Open(String strFilename, SQLiteConnectionFlags 
 connectionFlags, SQLiteOpenFlagsEnum openFlags, Int32 maxPoolSize, Boolean usePool) 
   at System.Data.SQLite.SQLiteConnection.Open() 
   at 
 STCommonShellIntegration.DataShellManagement.CreateNewConnection(SQLiteConnection& 
 newConnection) 
   at STCommonShellIntegration.DataShellManagement.InitConfiguration(Dictionary`2 
 targetSettings) 
   at DBROverlayIcon.DBRBackupOverlayIcon.initComponent()
```
#### **Cause**

The Dell Backup and Recovery system in Windows 10 and 11 might cause conflicts with the AWS provided client, particularly with the following three DLLs:

- DBRShellExtension.dll
- DBROverlayIconBackuped.dll
- DBROverlayIconNotBackuped.dll

## **Solution**

To avoid this problem, first make sure that your client is up to date with the latest version of the AWS provided client. Go to AWS Client VPN [download](https://aws.amazon.com/vpn/client-vpn-download/) and if a newer version is available, upgrade to the latest version.

#### **In addition, do one of the following:**

- If you are using the Dell Backup and Recovery application, make sure that it's up to date. A [Dell](https://www.dell.com/community/Productivity-Software/Backup-and-Recovery-causing-applications-using-Qt5-DLLs-to-crash/m-p/4590339#M35007) [forum post](https://www.dell.com/community/Productivity-Software/Backup-and-Recovery-causing-applications-using-Qt5-DLLs-to-crash/m-p/4590339#M35007) states that this issue is resolved in newer versions of the application.
- If you're not using the Dell Backup and Recovery application, some action will still need to be taken if you are experiencing this problem. If you do not wish to upgrade the application, as an alternative, you can delete or rename the DLL files. However, note that this will prevent the Dell Backup and Recovery application from functioning completely.

#### **Delete or rename the DLL files**

1. Go to Windows Explorer and browse to the location where Dell Backup and Recovery is installed. It typically is installed in the following location, but you might need to search to find it.

C:\Program Files (x86)\Dell Backup and Recovery\Components\Shell

- 2. Manually delete the following DLL files from the installation directory, or rename them. Either action will prevent them from being loaded.
	- DBRShellExtension.dll
	- DBROverlayIconBackuped.dll
	- DBROverlayIconNotBackuped.dll

You can rename the files by adding ".bak" to the end of the file name, for example, **DBROverlayIconBackuped.dll.bak**.

#### <span id="page-54-0"></span>**VPN disconnects with a pop up message**

#### **Problem**

The VPN disconnects with a pop up message that says: "The VPN connection is being terminated because the address space of the local network your device is connected to has changed. Please establish a new VPN connection."

#### **Cause**

TAP-Windows adapter does not contain the required description.

#### **Solution**

If the Description field does not match below, first remove the TAP-Windows adapter, then rerun the AWS provided client installer to install all of the required dependencies.

```
C:\Users\jdoe> ipconfig /all 
Ethernet adapter Ethernet 2:
Media State . . . . . . . . . . . : Media disconnected
Connection-specific DNS Suffix . :
Description . . . . . . . . . . . : AWS VPN Client TAP-Windows Adapter V9
Physical Address. . . . . . . . . : 00-FF-50-ED-5A-DE
DHCP Enabled. . . . . . . . . . . Yes
Autoconfiguration Enabled . . . . : Yes
```
# <span id="page-55-0"></span>**OpenVPN GUI**

The following troubleshooting information was tested on versions 11.10.0.0 and 11.11.0.0 of the OpenVPN GUI software on Windows 10 Home (64-bit) and Windows Server 2016 (64-bit).

The configuration file is stored in the following location on your computer.

C:\Users\*User*\OpenVPN\config

The connection logs are stored in the following location on your computer.

C:\Users\*User*\OpenVPN\log

# <span id="page-55-1"></span>**OpenVPN connect client**

The following troubleshooting information was tested on versions 2.6.0.100 and 2.7.1.101 of the OpenVPN Connect Client software on Windows 10 Home (64-bit) and Windows Server 2016 (64 bit).

The configuration file is stored in the following location on your computer.

C:\Users\*User*\AppData\Roaming\OpenVPN Connect\profile

The connection logs are stored in the following location on your computer.

C:\Users\*User*\AppData\Roaming\OpenVPN Connect\logs

# **Unable to resolve DNS**

#### **Problem**

The connection fails with the following error.

```
Transport Error: DNS resolve error on 'cvpn-endpoint-xyz123.prod.clientvpn.us-
east-1.amazonaws.com (http://cvpn-endpoint-xyz123.prod.clientvpn.us-
east-1.amazonaws.com/)' for UDP session: No such host is known.
```
#### **Cause**

The DNS name cannot be resolved. The client must prepend a random string to the DNS name to prevent DNS caching; however, some clients do not do this.

# **Solution**

See the solution for Unable to Resolve Client VPN [Endpoint](https://docs.aws.amazon.com/vpn/latest/clientvpn-admin/troubleshooting.html#resolve-host-name) DNS Name in the *AWS Client VPN Administrator Guide*.

# **Missing PKI alias**

# **Problem**

A connection to a Client VPN endpoint that does not use mutual authentication fails with the following error.

FATAL:CLIENT\_EXCEPTION: connect error: Missing External PKI alias

# **Cause**

The OpenVPN Connect Client software has a known issue where it attempts to authenticate using mutual authentication. If the configuration file does not contain a client key and certificate, authentication fails.

# **Solution**

Specify a random client key and certificate in the Client VPN configuration file and import the new configuration into the OpenVPN Connect Client software. Alternatively, use a different client, such as the OpenVPN GUI client (v11.12.0.0) or the Viscosity client (v.1.7.14).

# <span id="page-56-0"></span>**macOS troubleshooting**

The following sections contain information about logging and problems that you might have when using macOS clients. Please ensure that you are running the latest version of these clients.

# **Topics**

- AWS [provided](#page-57-0) client
- [Tunnelblick](#page-59-0)
- [OpenVPN](#page-62-0)

# <span id="page-57-0"></span>**AWS provided client**

The AWS provided client creates event logs and stores them in the following location on your computer.

```
/Users/username/.config/AWSVPNClient/logs
```
The following types of logs are available:

- **Application logs**: Contain information about the application. These logs are prefixed with 'aws\_vpn\_client\_'.
- **OpenVPN logs**: Contain information about OpenVPN processes. These logs are prefixed with 'ovpn\_aws\_vpn\_client\_'.

The AWS provided client uses the client daemon to perform root operations. The daemon logs are stored in the following locations on your computer.

/tmp/AcvcHelperErrLog.txt /tmp/AcvcHelperOutLog.txt

The AWS provided client stores the configuration files in the following location on your computer.

/Users/*username*/.config/AWSVPNClient/OpenVpnConfigs

#### **Topics**

- Client cannot [connect](#page-57-1)
- Client is stuck in a [reconnecting](#page-58-0) state
- Client [cannot](#page-59-1) create profile
- Helper tool is [required](#page-59-2) error

# <span id="page-57-1"></span>**Client cannot connect**

#### **Problem**

The AWS provided client cannot connect to the Client VPN endpoint.

#### **Cause**

The cause of this problem might be one of the following:

- Another OpenVPN process is already running on your computer, which prevents the client from connecting.
- Your configuration (.ovpn) file is not valid.

# **Solution**

Check to see if there are other OpenVPN applications running on your computer. If there are, stop or quit these processes and try connecting to the Client VPN endpoint again. Check the OpenVPN logs for errors, and ask your Client VPN administrator to verify the following information:

- That the configuration file contains the correct client key and certificate. For more information, see Export Client [Configuration](https://docs.aws.amazon.com/vpn/latest/clientvpn-admin/cvpn-working-endpoints.html#cvpn-working-endpoint-export) in the *AWS Client VPN Administrator Guide*.
- That the CRL is still valid. For more information, see Clients Unable to [Connect](https://docs.aws.amazon.com/vpn/latest/clientvpn-admin/troubleshooting.html#client-cannot-connect) to a Client VPN [Endpoint](https://docs.aws.amazon.com/vpn/latest/clientvpn-admin/troubleshooting.html#client-cannot-connect) in the *AWS Client VPN Administrator Guide*.

# <span id="page-58-0"></span>**Client is stuck in a reconnecting state**

# **Problem**

The AWS provided client is trying to connect to the Client VPN endpoint, but is stuck in a reconnecting state.

# **Cause**

The cause of this problem might be one of the following:

- Your computer is not connected to the internet.
- The DNS hostname does not resolve to an IP address.
- An OpenVPN process is indefinitely trying to connect to the endpoint.

# **Solution**

Verify that your computer is connected to the internet. Ask your Client VPN administrator to verify that the remote directive in the configuration file resolves to a valid IP address. You can also disconnect the VPN session by choosing **Disconnect** in the AWS VPN Client window, and try connecting again.

# <span id="page-59-1"></span>**Client cannot create profile**

# **Problem**

You get the following error when you try to create a profile using the AWS provided client.

The config should have either cert and key or auth-user-pass specified.

## **Cause**

If the Client VPN endpoint uses mutual authentication, the configuration (.ovpn) file does not contain the client certificate and key.

## **Solution**

Ensure that your Client VPN administrator adds the client certificate and key to the configuration file. For more information, see Export Client [Configuration](https://docs.aws.amazon.com/vpn/latest/clientvpn-admin/cvpn-working-endpoints.html#cvpn-working-endpoint-export) in the *AWS Client VPN Administrator Guide*.

# <span id="page-59-2"></span>**Helper tool is required error**

## **Problem**

You get the following error when you try to connect the VPN.

AWS VPN Client Helper Tool is required to establish the connection.

# **Solution**

See the following article on AWS re:Post. AWS VPN Client - Helper tool is [required](https://repost.aws/questions/QUbch5NzWnSyWbGM0hu4w0mg/aws-vpn-client-helper-tool-is-required-error) error

# <span id="page-59-0"></span>**Tunnelblick**

The following troubleshooting information was tested on version 3.7.8 (build 5180) of the Tunnelblick software on macOS High Sierra 10.13.6.

The configuration file for private configurations is stored in the following location on your computer.

/Users/*username*/Library/Application Support/Tunnelblick/Configurations

The configuration file for shared configurations is stored in the following location on your computer.

/Library/Application Support/Tunnelblick/Shared

The connection logs are stored in the following location on your computer.

/Library/Application Support/Tunnelblick/Logs

To increase the log verbosity, open the Tunnelblick application, choose **Settings**, and adjust the value for **VPN log level**.

# **Cipher algorithm 'AES-256-GCM' not found**

#### **Problem**

The connection fails and returns the following error in the logs.

2019-04-11 09:37:14 Cipher algorithm 'AES-256-GCM' not found 2019-04-11 09:37:14 Exiting due to fatal error

#### **Cause**

The application is using an OpenVPN version that doesn't support cipher algorithm AES-256-GCM.

## **Solution**

Choose a compatible OpenVPN version by doing the following:

- 1. Open the Tunnelblick application.
- 2. Choose **Settings**.
- 3. For **OpenVPN version**, choose **2.4.6 - OpenSSL version is v1.0.2q**.

# **Connection stops responding and resets**

#### **Problem**

The connection fails and returns the following error in the logs.

MANAGEMENT: >STATE:1559117927, WAIT,,,,,, MANAGEMENT: >STATE:1559117928, AUTH,,,,,, TLS: Initial packet from [AF\_INET]3.217.107.5:443, sid=df19e70f a992cda3 VERIFY OK: depth=1, CN=server-certificate VERIFY KU OK Validating certificate extended key usage Certificate has EKU (str) TLS Web Server Authentication, expects TLS Web Server Authentication VERIFY EKU OK VERIFY OK: depth=0, CN=server-cvpn Connection reset, restarting [0] SIGUSR1[soft,connection-reset] received, process restarting

#### **Cause**

The client certificate has been revoked. The connection stops responding after trying to authenticate and is eventually reset from the server side.

#### **Solution**

Request a new configuration file from your Client VPN administrator.

# **Extended key usage (EKU)**

#### **Problem**

The connection fails and returns the following error in the logs.

```
TLS: Initial packet from [AF_INET]50.19.205.135:443, sid=29f2c917 4856ad34
VERIFY OK: depth=2, O=Digital Signature Trust Co., CN=DST Root CA X3
VERIFY OK: depth=1, C=US, O=Let's Encrypt, CN=Let's Encrypt Authority X3
VERIFY KU OK
Validating certificate extended key usage 
  ++ Certificate has EKU (str) TLS Web Server Authentication, expects TLS Web Server 
 Authentication
VERIFY EKU OK
VERIFY OK: depth=0, CN=cvpn-lab.myrandomnotes.com (http://cvpn-lab.myrandomnotes.com/)
Connection reset, restarting [0]
SIGUSR1[soft,connection-reset] received, process restarting
MANAGEMENT: >STATE:1559138717, RECONNECTING, connection-reset,,,,,
```
#### **Cause**

The server authentication succeeded. However, the client authentication fails because the client certificate has the extended key usage (EKU) field enabled for server authentication.

## **Solution**

Verify that you are using correct client certificate and key. If necessary, verify with your Client VPN administrator. This error might occur if you're using the server certificate and not the client certificate to connect to the Client VPN endpoint.

# **Expired certificate**

# **Problem**

The server authentication succeeds but the client authentication fails with the following error.

```
WARNING: "Connection reset, restarting [0], SIGUSR1[soft, connection-reset] received,
  process restarting"
```
## **Cause**

The client certificate validity has expired.

# **Solution**

Request a new client certificate from your Client VPN administrator.

# <span id="page-62-0"></span>**OpenVPN**

The following troubleshooting information was tested on version 2.7.1.100 of the OpenVPN Connect Client software on macOS High Sierra 10.13.6.

The configuration file is stored in the following location on your computer.

/Library/Application Support/OpenVPN/profile

The connection logs are stored in the following location on your computer.

Library/Application Support/OpenVPN/log/connection\_name.log

# **Cannot resolve DNS**

# **Problem**

The connection fails with the following error.

```
Mon Jul 15 13:07:17 2019 Transport Error: DNS resolve error on 'cvpn-
endpoint-1234.prod.clientvpn.us-east-1.amazonaws.com' for UDP session: Host not found 
  (authoritative)
Mon Jul 15 13:07:17 2019 Client terminated, restarting in 2000 ms...
Mon Jul 15 13:07:18 2019 CONNECTION_TIMEOUT [FATAL-ERR]
Mon Jul 15 13:07:18 2019 DISCONNECTED
Mon Jul 15 13:07:18 2019 >FATAL:CONNECTION_TIMEOUT
```
#### **Cause**

OpenVPN Connect is unable to resolve the Client VPN DNS name.

#### **Solution**

See the solution for Unable to Resolve Client VPN [Endpoint](https://docs.aws.amazon.com/vpn/latest/clientvpn-admin/troubleshooting.html#resolve-host-name) DNS Name in the *AWS Client VPN Administrator Guide*.

# <span id="page-63-0"></span>**Linux troubleshooting**

The following sections contain information about logging, and about problems that you might have when using Linux-based clients. Please ensure that you are running the latest version of these clients.

#### **Topics**

- AWS [provided](#page-49-0) client
- OpenVPN [\(command](#page-65-0) line)
- [OpenVPN](#page-66-0) through Network Manager (GUI)

# **AWS provided client**

The AWS provided client stores log files and configuration files in the following location on your system:

/home/*username*/.config/AWSVPNClient/

The AWS provided client daemon process stores log files in the following location on your system:

/var/log/aws-vpn-client/*username*/

# **Problem**

Under some circumstances after a VPN connection is established, DNS queries will still go to the default system nameserver, instead of the nameservers that are configured for the ClientVPN endpoint.

# **Cause**

The client interacts with **systemd-resolved**, a service available on Linux systems, which serves as a central piece of DNS management. It is used to configure DNS servers that are pushed from the ClientVPN endpoint. The problem occurs because **systemd-resolved** doesn't set the highest priority to DNS servers that are provided by the ClientVPN endpoint. Instead, it appends the servers to the existing list of DNS servers that are configured on the local system. As a result, the original DNS servers might still have the highest priority, and therefore be used to resolve DNS queries.

# **Solution**

1. Add the following directive on the first line of the OpenVPN config file, to make sure that all DNS queries are sent to the VPN tunnel.

dhcp-option DOMAIN-ROUTE .

2. Use the stub resolver provided by **systemd-resolved**. To do this, symlink /etc/resolv.conf to /run/systemd/resolve/stub-resolv.conf by running the following command on the system.

sudo ln -sf /run/systemd/resolve/stub-resolv.conf /etc/resolv.conf

3. (Optional) If you do not want **systemd-resolved** to proxy DNS queries, and instead would like the queries to be sent to the real DNS nameservers directly, symlink /etc/resolv.conf to / run/systemd/resolve/resolv.conf instead.

sudo ln -sf /run/systemd/resolve/resolv.conf /etc/resolv.conf

You might want to do this procedure in order to bypass the **systemd-resolved** configuration, for example for DNS answer caching, per-interface DNS configuration, DNSSec enforcement, and so on. This option is especially useful when you have a need to override a public DNS

record with a private record when connected to VPN. For example, you might have a private DNS resolver in your private VPC with a record for www.example.com, which resolves to a private IP. This option could be used to override the public record of www.example.com, which resolves to a public IP.

# <span id="page-65-0"></span>**OpenVPN (command line)**

#### **Problem**

The connection does not function correctly because DNS resolution is not working.

#### **Cause**

The DNS server is not configured on the Client VPN endpoint, or it is not being honored by the client software.

### **Solution**

Use the following steps to check that the DNS server is configured and working correctly.

1. Ensure that a DNS server entry is present in the logs. In the following example, the DNS server 192.168.0.2 (configured in the Client VPN endpoint) is returned in the last line.

```
Mon Apr 15 21:26:55 2019 us=274574 SENT CONTROL [server]: 'PUSH_REQUEST' (status=1)
WRRMon Apr 15 21:26:55 2019 us=276082 PUSH: Received control message: 
 'PUSH_REPLY,redirect-gateway def1 bypass-dhcp,dhcp-option DNS 192.168.0.2,route-
gateway 10.0.0.97,topology subnet,ping 1,ping-restart 20,auth-token,ifconfig 
  10.0.0.98 255.255.255.224,peer-id 0
```
If there is no DNS server specified, ask your Client VPN administrator to modify the Client VPN endpoint and ensure that a DNS server (for example, the VPC DNS server) has been specified for the Client VPN endpoint. For more information, see [Client VPN Endpoints](https://docs.aws.amazon.com/vpn/latest/clientvpn-admin/cvpn-working-endpoints.html) in the *AWS Client VPN Administrator Guide*.

2. Ensure that the resolvconf package is installed by running the following command.

sudo apt list resolvconf

The output should return the following.

Listing... Done

resolvconf/bionic-updates,now 1.79ubuntu10.18.04.3 all [installed]

If it's not installed, install it using the following command.

sudo apt install resolvconf

3. Open the Client VPN configuration file (the .ovpn file) in a text editor and add the following lines.

```
script-security 2
up /etc/openvpn/update-resolv-conf
down /etc/openvpn/update-resolv-conf
```
Check the logs to verify that the resolvconf script has been invoked. The logs should contain a line similar to the following.

```
Mon Apr 15 21:33:52 2019 us=795388 /etc/openvpn/update-resolv-conf tun0 1500 1552 
  10.0.0.98 255.255.255.224 init
dhcp-option DNS 192.168.0.2
```
# <span id="page-66-0"></span>**OpenVPN through Network Manager (GUI)**

#### **Problem**

When using the Network Manager OpenVPN client, the connection fails with the following error.

```
Apr 15 17:11:07 OpenVPN 2.4.4 x86_64-pc-linux-gnu [SSL (OpenSSL)] [LZO] [LZ4] [EPOLL] 
  [PKCS11] [MH/PKTINFO] [AEAD] built on Sep 5 2018
Apr 15 17:11:07 library versions: OpenSSL 1.1.0g 2 Nov 2017, LZO 2.08
Apr 15 17:11:07 RESOLVE: Cannot resolve host address: cvpn-
endpoint-1234.prod.clientvpn.us-east-1.amazonaws.com:443 (Name or service not known)
Apr 15 17:11:07 RESOLVE: Cannot resolve host
Apr 15 17:11:07 Could not determine IPv4/IPv6 protocol
```
#### **Cause**

The remote-random-hostname flag is not honored, and the client cannot connect using the network-manager-gnome package.

#### **Solution**

See the solution for Unable to Resolve Client VPN [Endpoint](https://docs.aws.amazon.com/vpn/latest/clientvpn-admin/troubleshooting.html#resolve-host-name) DNS Name in the *AWS Client VPN Administrator Guide*.

# <span id="page-67-0"></span>**Common problems**

The following are common problems that you might have when using a client to connect to a Client VPN endpoint.

# **TLS key negotiation failed**

# **Problem**

The TLS negotiation fails with the following error.

```
TLS key negotiation failed to occur within 60 seconds (check your network connectivity)
TLS Error: TLS handshake failed
```
# **Cause**

The cause of this problem might be one of the following:

- Firewall rules are blocking UDP or TCP traffic.
- You're using the incorrect client key and certificate in your configuration (.ovpn) file.
- The client certificate revocation list (CRL) has expired.

# **Solution**

Check to see if the firewall rules on your computer are blocking inbound or outbound TCP or UDP traffic on ports 443 or 1194. Ask your Client VPN administrator to verify the following information:

- That the firewall rules for the Client VPN endpoint do not block TCP or UDP traffic on ports 443 or 1194.
- That the configuration file contains the correct client key and certificate. For more information, see Export Client [Configuration](https://docs.aws.amazon.com/vpn/latest/clientvpn-admin/cvpn-working-endpoints.html#cvpn-working-endpoint-export) in the *AWS Client VPN Administrator Guide*.
- That the CRL is still valid. For more information, see Clients Unable to [Connect](https://docs.aws.amazon.com/vpn/latest/clientvpn-admin/troubleshooting.html#client-cannot-connect) to a Client VPN [Endpoint](https://docs.aws.amazon.com/vpn/latest/clientvpn-admin/troubleshooting.html#client-cannot-connect) in the *AWS Client VPN Administrator Guide*.

# **Document history**

The following table describes the AWS Client VPN User Guide updates.

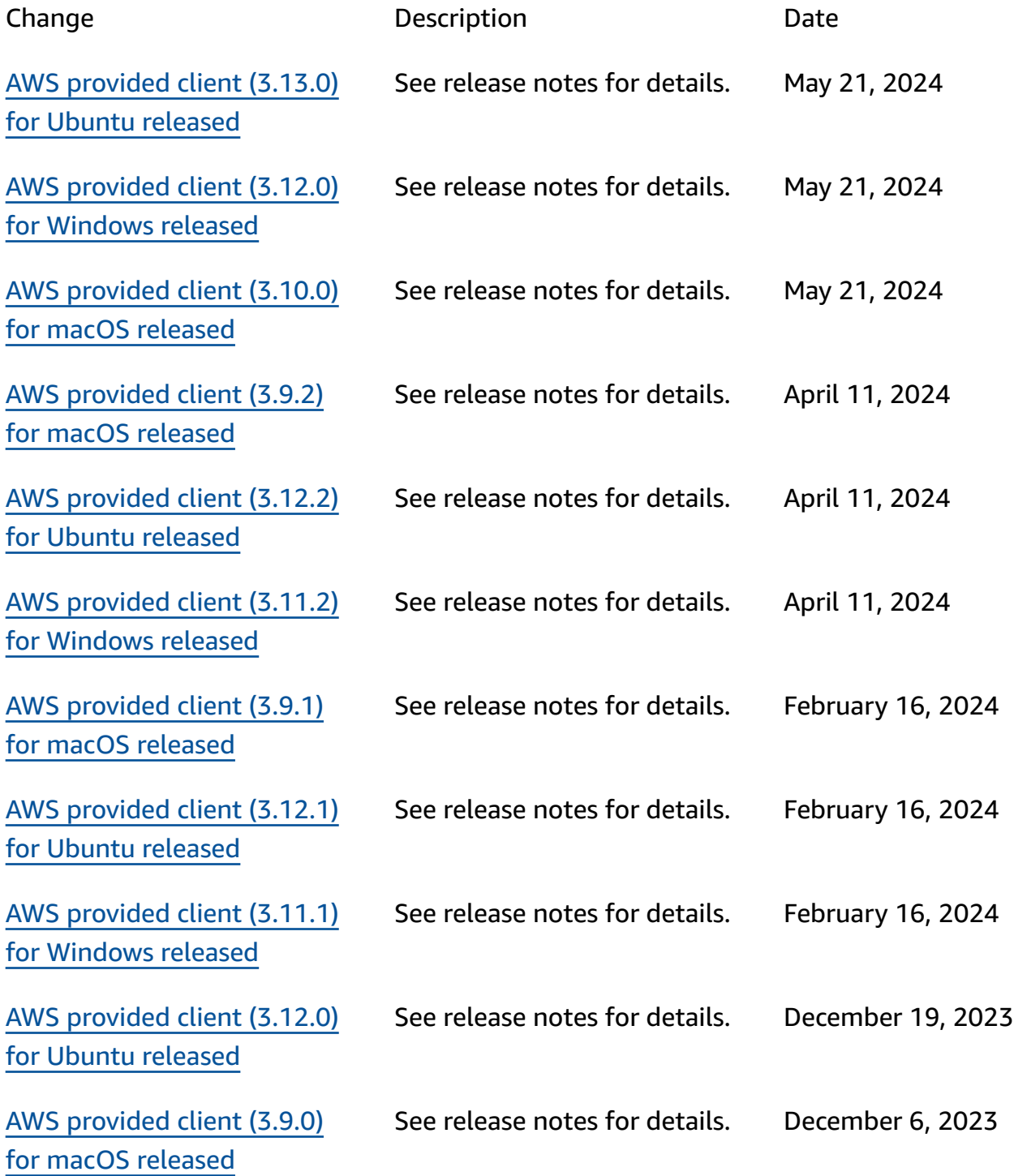

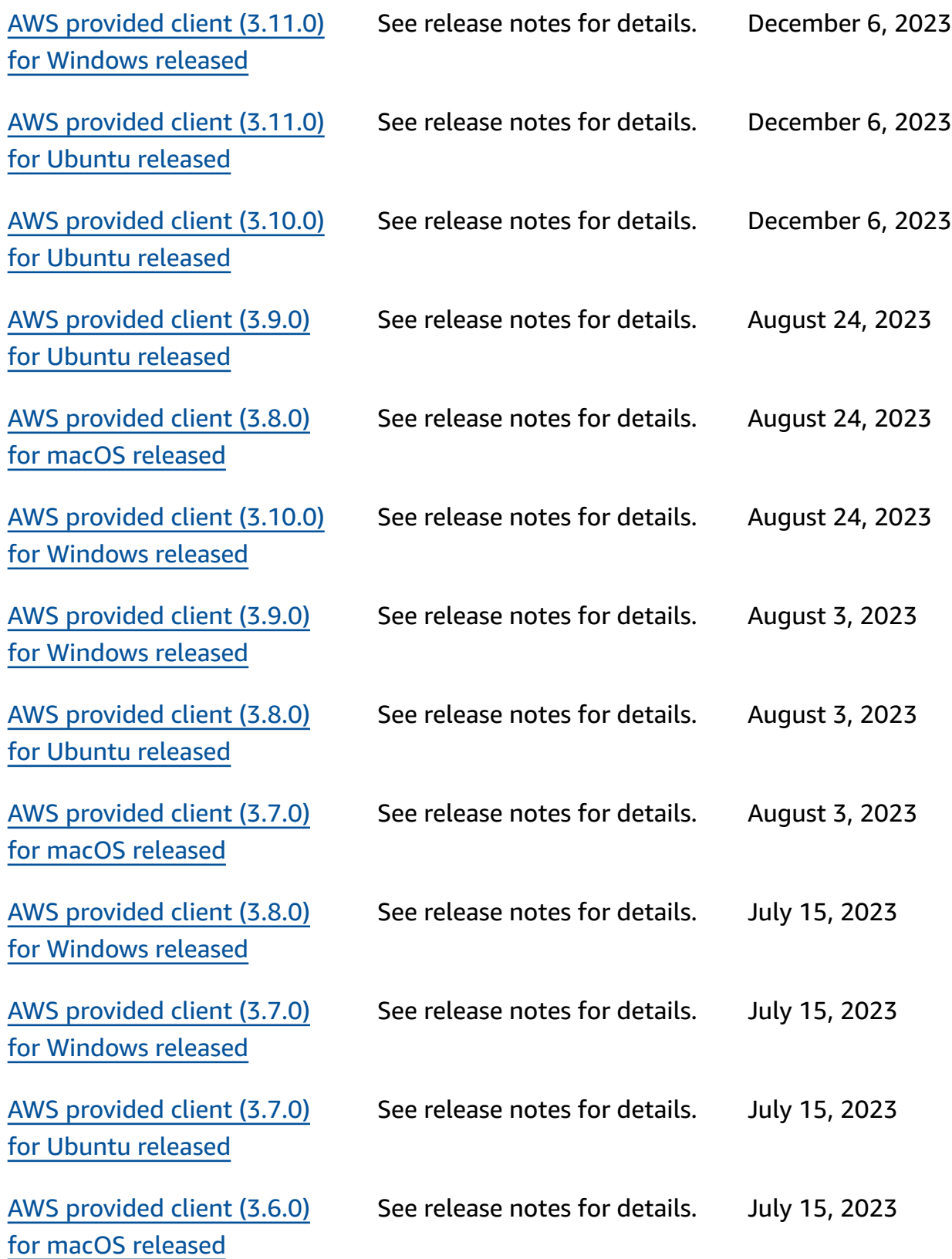

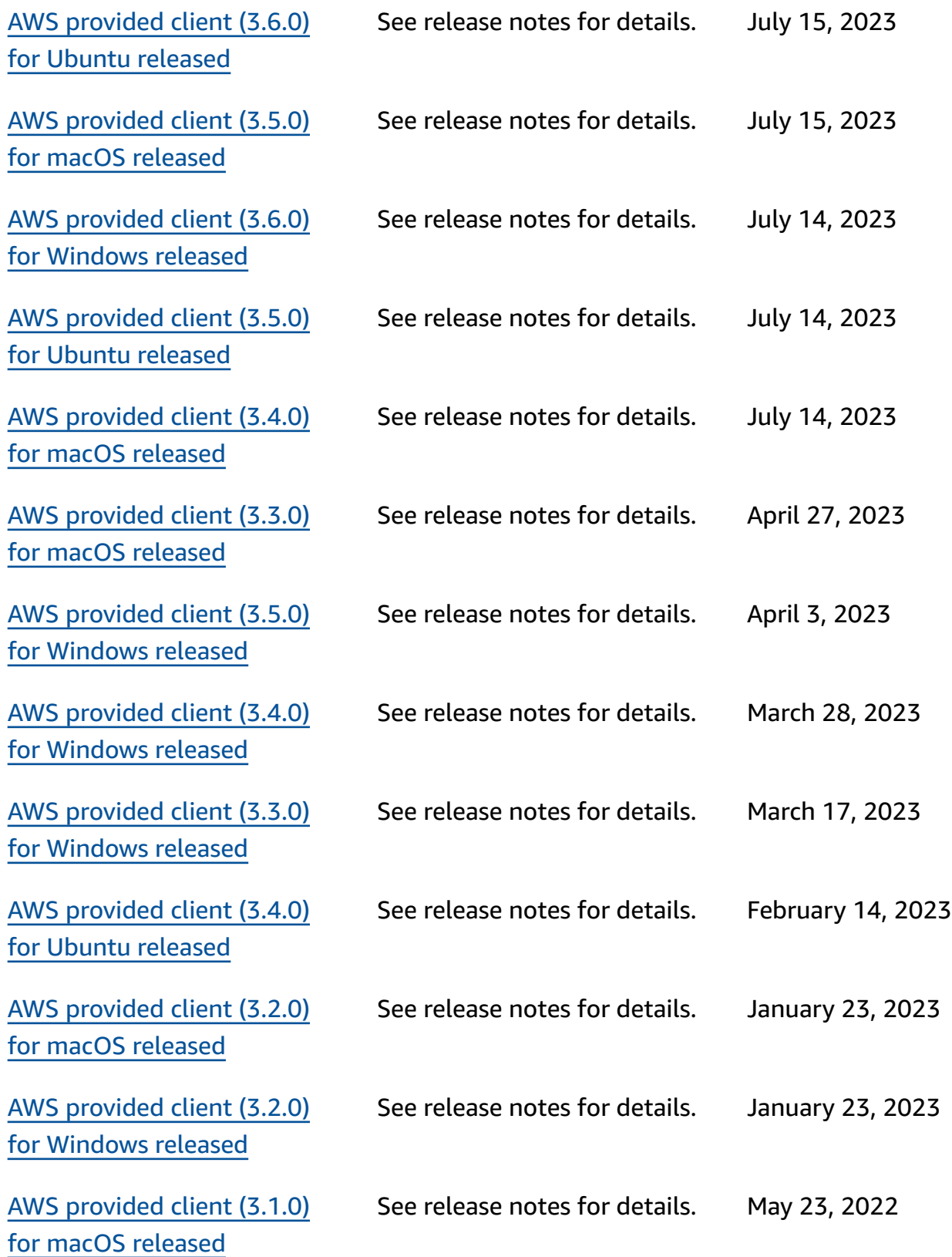

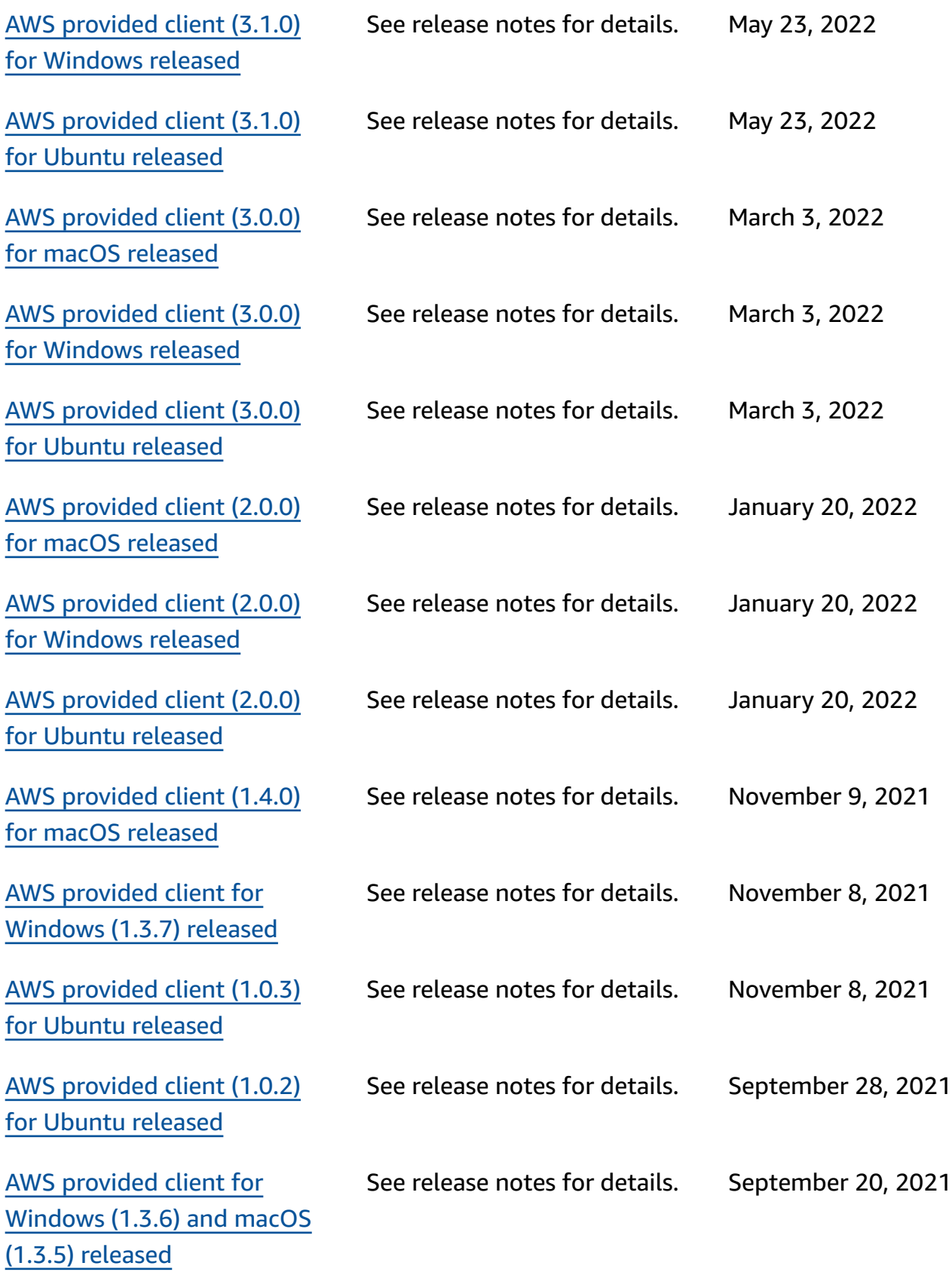
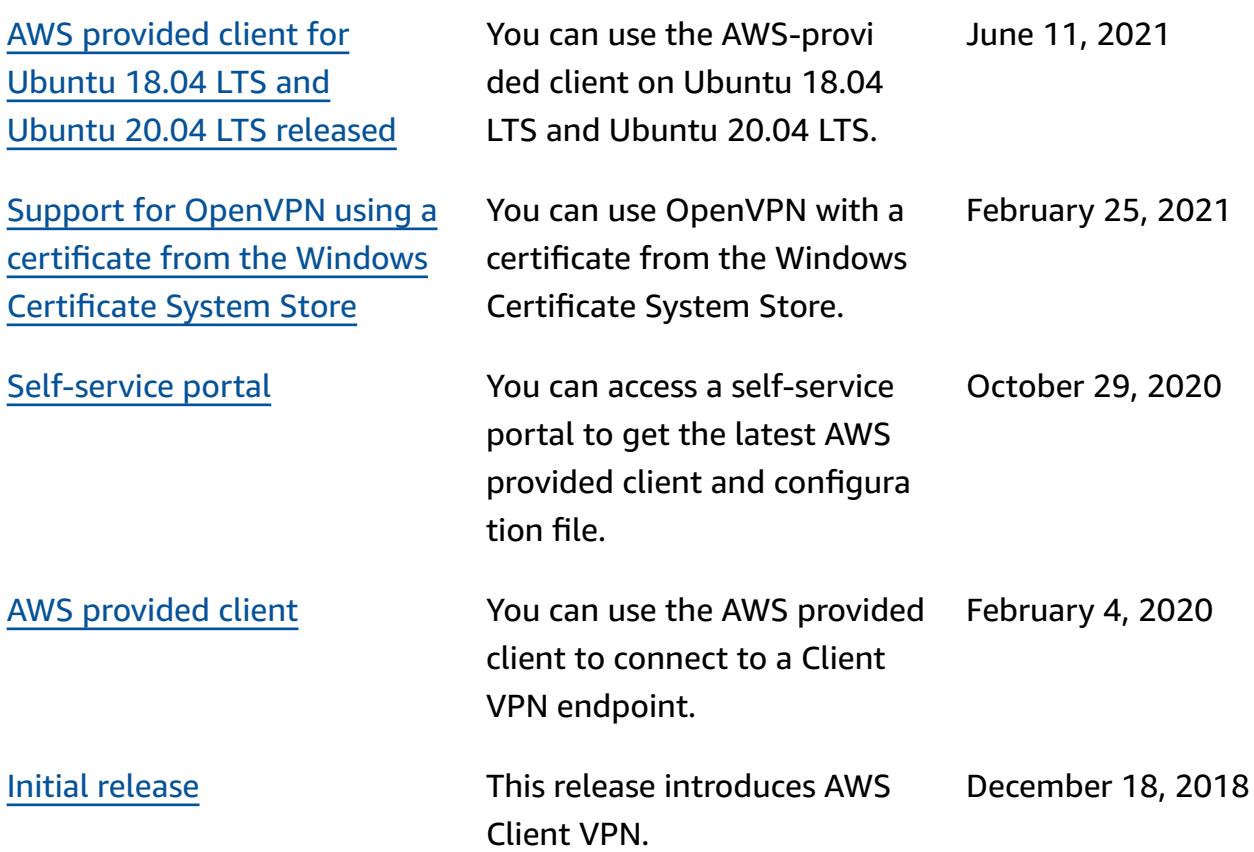